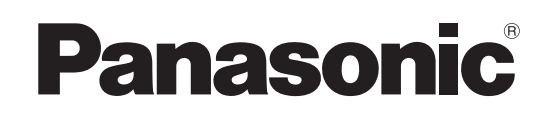

# 取扱説明書

# NDI I/F ユニット **品番 AV-UHS5M6G**

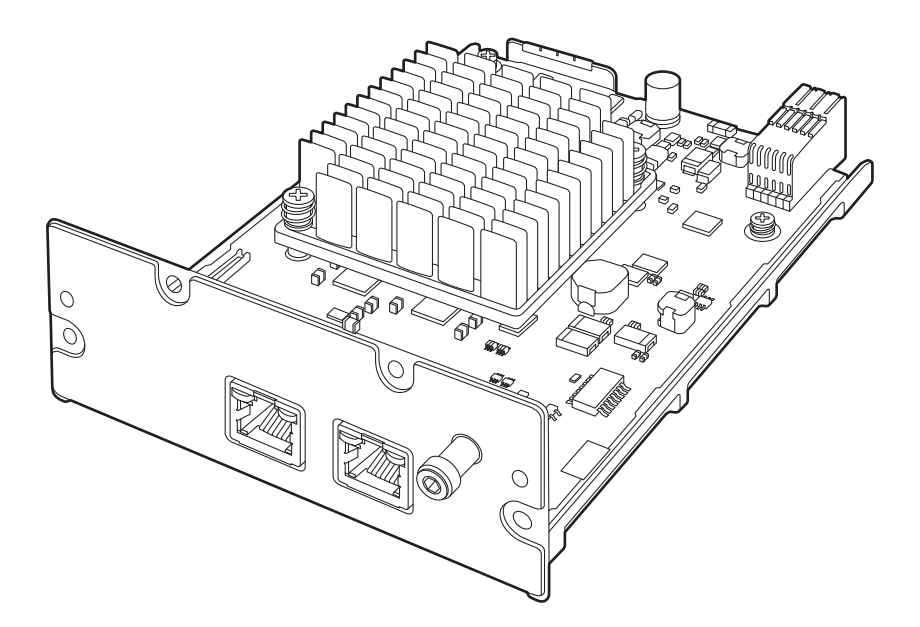

このたびは、パナソニック製品をお買い上げいただき、まことにありがとうございます。 ■取扱説明書をよくお読みのうえ、正しく安全にお使いください。 ■ご使用前に「安全上のご注意」(4 ページ)を必ずお読みください。 ■保証書は「お買い上げ日・販売店名」などの記入を確かめ、取扱説明書とともに大切に保管してください。

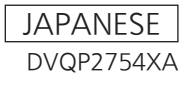

#### ● 本製品に関するソフトウェア情報

- 1. 本製品には、GNU General Public License (GPL)ならびにGNU Lesser General Public License (LGPL)に基づきライセンスされるソフトウェアが含まれており、お客様は、これらのソフトウェアのソ ースコードの入手・改変・再配布の権利があることをお知らせいたします。 ソースコードの入手については、下記のWebサイトをご覧ください。 https://connect.panasonic.com/jp-ja/products-services\_proav なお、お客様が入手されたソースコードの内容等についてのお問い合わせは、ご遠慮ください。
- 2. 本製品には、MIT-License に基づきライセンスされるソフトウェアが含まれています。
- 3. 本製品には、FreeType Project (www.freetype.org)に基づきライセンスされるソフトウェアが含まれ ています。

これらの内容については、下記のWebサイトを参照してください。 https://pro-av.panasonic.net/manual/jp/index.html 原文(英文)で記載しております。

#### 商標および登録商標について

- HDMI、High-Definition Multimedia Interface、およ びHDMI ロゴは、米国およびその他の国におけるHDMI Licensing Administrator, Inc. の商標または、登録商標 です。
- SDXCロゴはSD-3C, LLCの商標です。
- NDI®は NewTek, Inc.の米国およびその他の国における 登録商標です。
- p その他、本文中の社名や商品名は、各社の登録商標または 商標です。

#### 著作権について

本機に含まれるソフトウェアの譲渡、コピー、逆アセンブル、 逆コンパイル、リバースエンジニアリング、並びに輸出法令 に違反した輸出行為は禁じられています。

#### 略称について

本書では、以下の略称を使用しています。

- SDHCメモリーカードまたはSDXCメモリーカードは、 いずれも「メモリーカード」と記載しています。 それぞれを分けて説明する場合は、個別に記載しています。
- パーソナルコンピューターを「コンピューター」と記載し ています。

また本書では、機器の品番を下記のように記載しています。

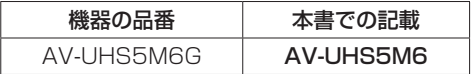

#### 本書内のイラストや画面表示について

● イラストや画面表示は、実際と異なる場合があります。

# もくじ

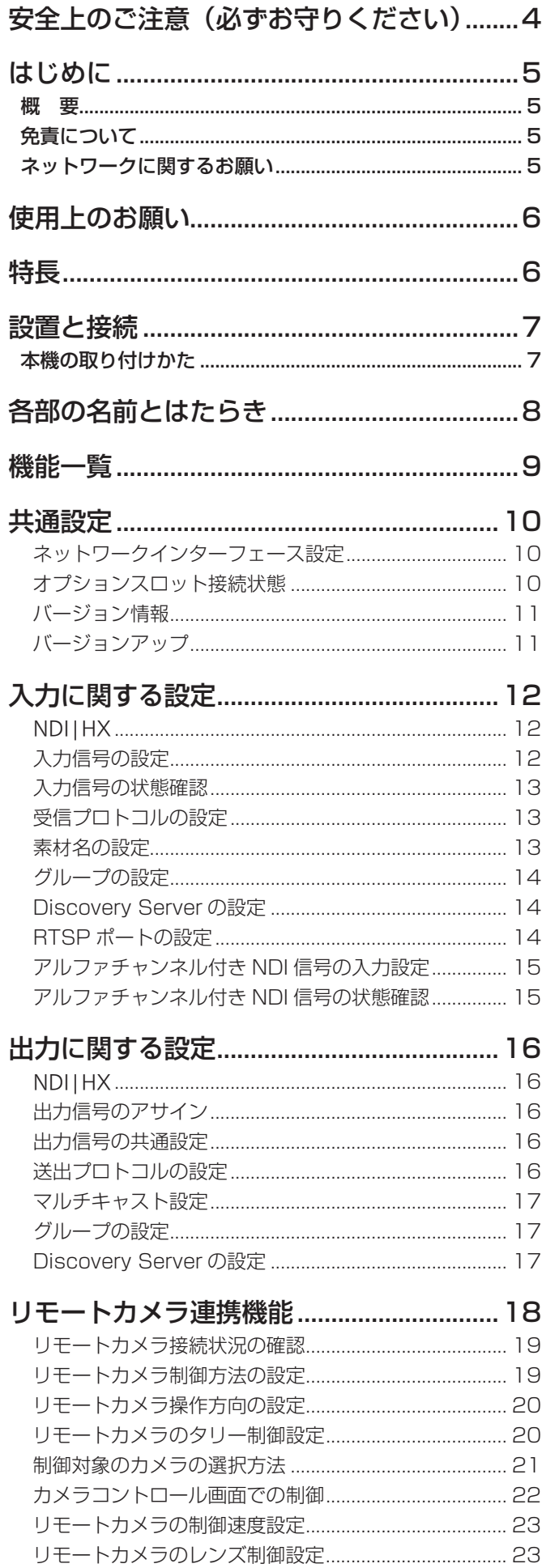

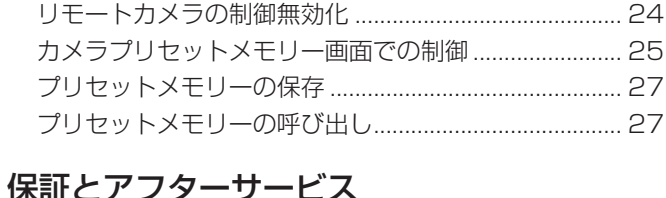

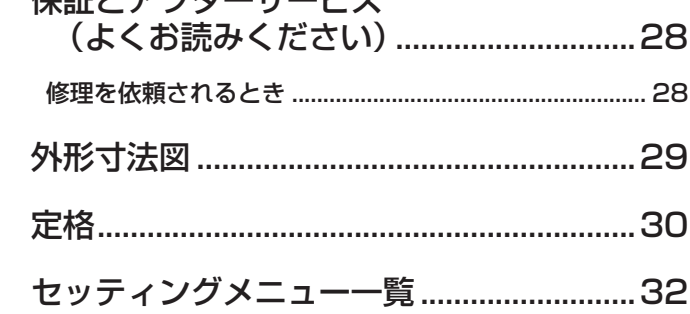

本ユニットをライブスイッチャー AV-UHS500に取り付ける際は、必ず販売店にご相談ください。

### ご注意

- 本製品をぬれた手で触れないでください。
- ●本製品を落としたり、強い衝撃を加えないでください。
- 本製品の部品や基板のパターンには手を触れないようにしてください。
- (静電気による破壊を防止するためにお守りください)

本製品に表示の記号は以下を示しています。

 DC(直流)

### **はじめに**

#### ■概 要

AV-UHS500に本機NDI I/F ユニットを装着することに より、高画質・低遅延な映像伝送を実現するNDI®(High bandwidth NDI®) \*1や、低ビットレートで安定した伝 送が可能な NDI<sup>®</sup> I HX (High efficiency low bandwidth NDI®|HX)\*1に対応しています。

ハードウェアのスイッチャーを使用しながら、信頼性の高 いIP伝送プロトコルを利用することができます。

AV-UHS500の本体背面に装着して使用するため、外付 けのコンバーターを用意して複雑な設定を行う必要もなく、 LANケーブル1本でIPストリーミングシステムを構築でき ます。準備時間を短縮し、特設会場などでも容易にリモー トでのライブ映像制作環境を整えることができます。

さらに、NDI® \* <sup>1</sup> または NDI® | HX\* <sup>1</sup> に対応した当社製カメ ラ<sup>\*2</sup>と組み合わせて使用することで、映像伝送からカメラ コントロール、タリー出力までを1 本のLANケーブルのみ で行うことが可能です。

映像伝送だけでなくカメラ制御も遠隔で行えるため、オペ レーターもカメラマンも会場へ行くことなくライブ配信を 行うといった、制作現場での新しい働き方の創造を実現し ます。

\*1  $ND^{10}$  is High bandwidth  $ND^{10}$ ,  $ND^{10}$  I HX is High efficiency low bandwidth NDI®|HX を意味します。 NDI® とは、NewTek, Inc. によって開発された IP 利 用における新しいライブ映像制作ワークフロー支援プ ロトコルです。

NDI® は NewTek, Inc. の米国における登録商標です。

\*2 当社製 4K インテグレーテッドカメラ、HD インテグ レーテッドカメラおよびメモリーカードカメラレコー ダー AG-CX350。

NDI®、NDI®|HX 対応の 4K インテグレーテッドカメ ラ、HD インテグレーテッドカメラについては、下記の Web サイトをご確認ください。

https://connect.panasonic.com/jp-ja/products-services\_proav

### ■免責について

当社はいかなる場合も以下に関して一切の責任を負わない ものとします。

- ①本機に関連して直接または間接に発生した、偶発的、 特殊、または結果的損害・被害
- ②お客様の誤使用や不注意による障害または本機の破損 など
- ③お客様による本機の分解、修理または改造が行われた 場合
- ④本機の故障・不具合を含む何らかの理由または原因に より、映像が表示できないことによる不便・損害・被 害
- ⑤第三者の機器などと組み合わせたシステムによる不具 合、あるいはその結果被る不便・損害・被害
- ⑥取付方法の不備など、本商品の不良によるもの以外の 事故に対する不便・損害・被害
- ⑦登録した情報内容が何らかの原因により、消失してし まうこと
- ⑧本体やメモリーカードまたはコンピューターに保存さ れた画像データ、設定データの消失あるいは漏えいな どによるいかなる損害、クレームなど

### ■ネットワークに関するお願い

本機はネットワークへ接続して使用する機能があります。 ネットワークへ接続して使用するときには、以下のような 被害を受けることが考えられます。

①本機を経由した情報の漏えいや流出 ②悪意を持った第三者による本機の不正操作 ③悪意を持った第三者による本機の妨害や停止

このような被害を防ぐため、お客様の責任の下、下記のよ うな対策も含め、ネットワークセキュリティ対策を十分に 行ってください。

- ファイアウォールなどを使用し、安全性の確保されたネ ットワーク上で本機を使用する。
- コンピューターが接続されているシステムで本機を使用 する場合、コンピューターウイルスや不正プログラムの 感染に対するチェックや駆除が定期的に行われているこ とを確認する。

また、以下の点にもご注意ください。

- 本機と接続する機器は、同一セグメントでの運用を推奨 します。 セグメントが異なる機器との接続を行う場合は、ネット ワーク機器固有の設定などに依存した事象が発生する可 能性がありますので、運用開始前に本機と接続対象機器 との接続確認を十分に行ってください。
- 本機やケーブルなどが容易に破壊されるような場所には 設置しないでください。
- ご使用のネットワークの環境によってはNDI通信が不安 定になる場合があります。 NDI の通信量概算から使用予定の NDI のトラフィックを 確認し、回線速度に対して十分余裕のある状態にしてく ださい。

単一の NDI ソースに対して複数の参照を行う場合、送信 側の NDI 通信量は参照数に比例して増大します。 システム設計上必要な場合は、マルチキャストの使用を 検討してください。

# **使用上のお願い**

#### ●取り扱いはていねいに

落としたり、強い衝撃や振動を与えないでください。故 障や事故の原因になります。

### ●使用温度範囲は、0 ℃~40 ℃でお使いください。

0 ℃を下回る寒いところや、40 ℃を超える暑いところ では内部の部品に悪影響を与えるおそれがあります。

#### ●ケーブルの抜き差しは電源を切って

ケーブルの抜き差しは、必ず機器の電源を切ってから行 ってください。

#### ●湿気、ホコリの少ないところで

湿気、ホコリの多いところは、内部の部品がいたみやす くなりますのでさけてください。

#### ●お手入れは

AV-UHS500 の電源を切って乾いた布で拭いてくださ い。汚れが取れにくいときは、うすめた台所用洗剤(中性) を布にしみ込ませ、よく絞り、軽く拭いた後、水拭きし てから、乾いた布で拭いてください。

#### お願い

・ ベンジンやシンナーなど揮発性のものは使用しない でください。

・ 化学ぞうきんを使用するときは、その注意事項をよ くお読みください。

#### ●制作時のご注意

AV-UHS500 の映像切り替え機能や映像効果機能を用 いると、細かく点滅する映像や急激に変化する映像を制 作することが可能です。

このような映像は、視聴者の身体へ影響を与える可能性 がありますので、制作時には、特にご留意ください。

#### ●廃棄のときは

本機のご使用を終え、廃棄されるときは環境保全のため、 専門の業者に廃棄を依頼してください。

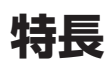

本機は、AV-UHS500 の機能拡張が可能になるオプション ユニット(NDI I/F ユニット)です。

#### 以下の信号フォーマットに対応しています。

● 4K フォーマット 2160 × 59.94p、2160 × 50p、 2160 × 29.97p、2160 × 25p、2160 × 24p、 2160 × 23.98p

 $\bullet$  2K フォーマット × 59.94p、1080 × 50p、 × 29.97p、1080 × 25p、1080 × 24p、 × 23.98p、720 × 59.94p、720 × 50p

### **設置と接続 (必ず、販売店に依頼してください。)**

■本機の取り付けかた

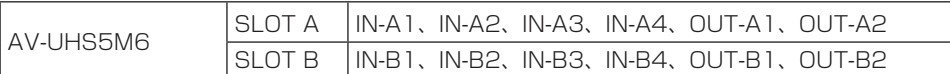

#### $-$  NOTE  $-$

● 取り付け、および取り外し作業は、AV-UHS500 の電源を切り、電源プラグを抜いてから行ってください。

● 本機に触れる前に、接地した金属に手を触れ、人体に帯電している静電気を放電してください。 静電気防止のリストストラップを着けると安全です。 帯電している状態で本機に触れると、故障の原因となります。

- 本機を落としたり、強い衝撃や振動を与えて破損しないようにしてください。
- 本機を取り外した後は、必ずブランクパネルを取り付けてください。
- 本機を取り付けるときや取り外すときに、本機の縁や金属部などでけがをしないようにご注意ください。

1 AV-UHS500 の電源を OFF にし、AC コードを抜く。

2 背面の SLOT A または SLOT B のねじ 4 本を緩めて、ブランクパネルを外す。

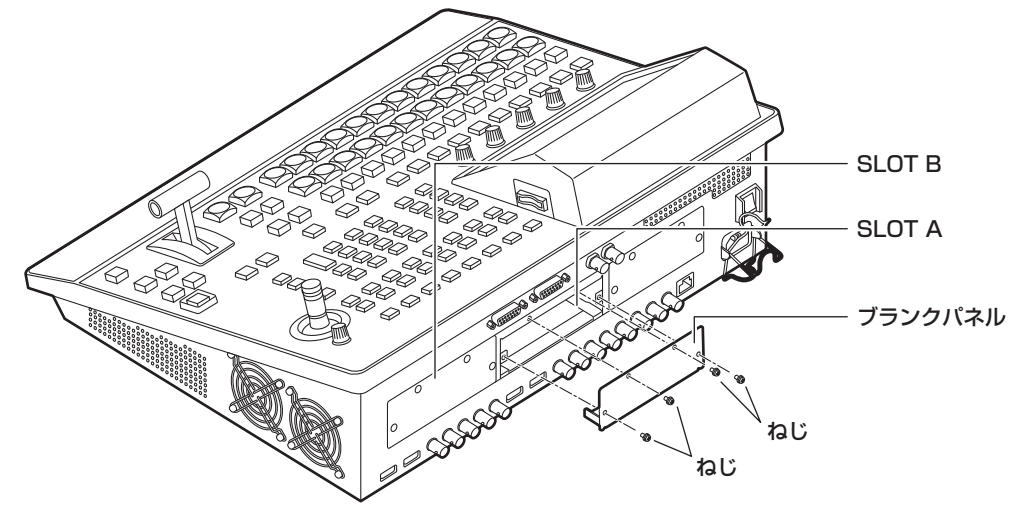

3本機をガイドレールに沿わせて、ゆっくりと差し込む。

確実に奥まで差し込んでください。このとき無理な力を加えると、内部のコネクターを破損することがありますので、 ご注意ください。

4 ねじ 4 本で本機を取り付ける。 締め付けトルク:0.7 N•m

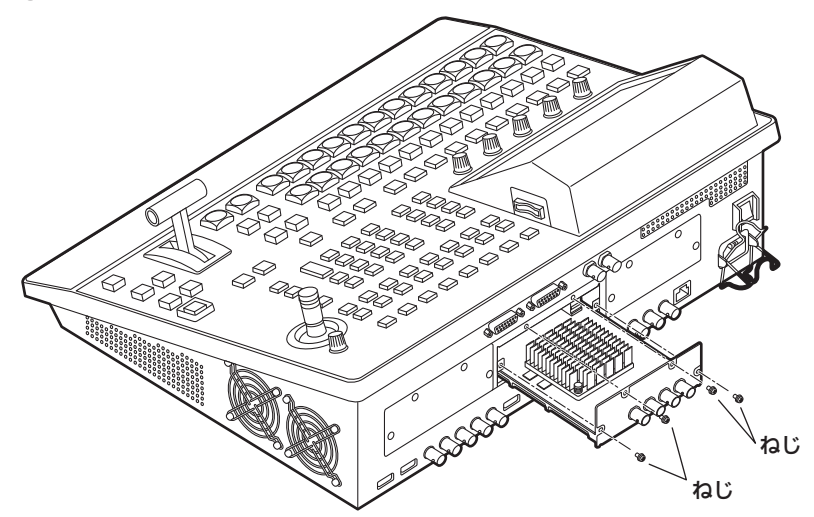

5 必要なケーブルを接続してから、AC コードを差し込んで電源を入れる。

## **各部の名前とはたらき**

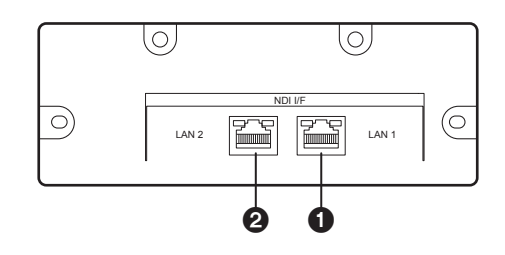

### **●LAN 端子 [LAN1] (RJ-45)(1000Base-T)**

LAN ケーブルで NDI 入出力機器やネットワークスイッチと接続します。

### 2LAN 端子 [LAN2] (RJ-45)(1000Base-T)

LAN ケーブルで NDI 入出力機器やネットワークスイッチと接続します。

● LAN ケーブルは CAT5e 以上のストレートまたはクロスケーブル (STP (Shielded Twisted Pair)、最大 100 m)を 使用してください。

**機能一覧**

本機でサポートする主な機能は、以下のとおりです。 設定の詳細に関しては、次章以降を参照してください。

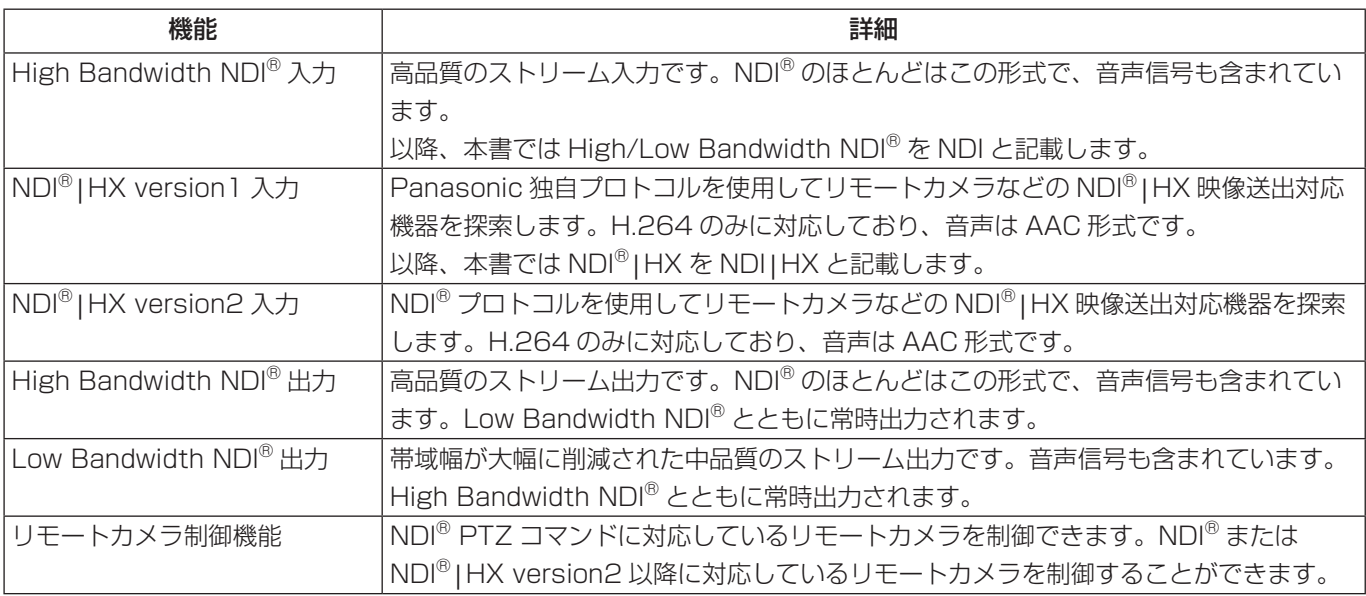

● NDI® とは、NewTek, Inc. によって開発された IP 利用における新しいライブ映像制作ワークフロー支援プロトコルです。

● NDI<sup>®</sup> は NewTek, Inc. の米国およびその他の国における登録商標です。

● NDI<sup>®</sup> は High bandwidth NDI<sup>®</sup>、NDI<sup>®</sup>|HX は High efficiency low bandwidth NDI<sup>®</sup>|HX を意味します。

### **共通設定**

#### ネットワークインターフェース設定

NDI 信号の入出力に必要なネットワークの設定を行います。 設定を有効にするためには、システムの再起動が必要です。 本体の電源を OFF にして、再度電源を ON にしてください。

#### IP アドレス / サブネットマスク / ゲートウェイの設定

- ① ||▒||ボタンを押して点灯させ、System メニューを表 示します。
- 2 [F1] を操作して、NDI I/F Slot A LAN 1 1/2 サブ メニューを表示します。
- LAN 2 の IP アドレスを設定したい場合は、NDI I/F Slot A LAN 2 1/2 サブメニューを表示してくださ  $U<sub>o</sub>$
- 本機を AV-UHS500 のオプションスロット B に挿入 している場合は、NDI I/F Slot B LAN 1 1/2、NDI I/F Slot B LAN 2 1/2 サブメニューを表示してくだ さい。

NDI I/F SlotA Default Gateway Subnet Mask<br>255.255.255.0 IP Address<br>192.168.0.6

- 3 IP Address 項目で [F1] ~ [F5] を操作して IP アド レスを入力し、[F4](OK) を押して確定します。
- 4 Subnet Mask 項目で [F1] ~ [F5] を操作して IP ア ドレスを入力し、[F4](OK) を押して確定します。
- 5 Default Gateway 項目で [F1] ~ [F5] を操作して IP アドレスを入力し、[F4](OK) を押して確定します。
	- 設定しない場合は空白になります。

#### MAC アドレスを表示する

- ① ||||ボタンを押して点灯させ、System メニューを表 示します。
- 2 [F1] を操作して、NDI I/F Slot A LAN 1 2/2 サブ メニューを表示します。
- LAN 2 の MAC アドレスを確認したい場合は、NDI I/F Slot A LAN 2 2/2 サブメニューを表示してくだ さい。
- 本機を AV-UHS500 のオプションスロット B に挿入 している場合は、NDI I/F Slot B LAN 1 2/2、NDI I/F Slot B LAN 2 2/2 サブメニューを表示してくだ さい。

NDI I/F SlotA MAC Address<br>00-80-45-2F-30-75 **LAN1 2/2** 

3 MAC アドレスが表示されます。

#### オプションスロット接続状態

本機が AV-UHS500 のオプションスロットに挿入され正 常に動作していることを確認できます。

① ||||ボタンを押して点灯させ、System メニューを表 示します。

2 [F1] を操作して、Option サブメニューを表示します。

Option Slot A<br>NDI I/F

- 3本機を挿入しているオプションスロットにより Slot A 項目 / Slot B 項目に "NDI I/F" と表示されます。
	- 接続がない場合は、"None" と表示されます。

## **共通設定**

### バージョン情報

本機のソフトウェアバージョン情報を表示します。

- ① ||▒||ボタンを押して点灯させ、System メニューを表 示します。
- 2 [F1] を操作して、NDI I/F Version サブメニューを 表示します。

NDI I/F<br>Version

- p Version 項目には、本機のシステムバージョンが 表示されます。
- 3 [F1] を操作して、NDI I/F SlotA Core Version サ ブメニューを表示します。

NDI I/F SlotA /ersion Core Version **Execute** 

- Version 項目には、AV-UHS500 オプションスロ ット A に挿入された本機のシステムコアバージョ ンが表示されます。
- 4 [F1] を操作して、NDI I/F SlotB Core Version サ ブメニューを表示します。

NDI I/F SlotB Version Core Version Execute

● Version 項目には、AV-UHS500 オプションスロ ット B に挿入された本機のシステムコアバージョ ンが表示されます。

### バージョンアップ

本機のシステムコアバージョンは、アップデートが可能で す。

- ① ||▒||ボタンを押して点灯させ、System メニューを表 示します。
- 2 [F1] を操作して、NDI I/F SlotA Core Version サ ブメニューを表示します。

#### NDI I/F SlotA ersion  $F$ vocuto Core Version

- システムコアにアップデートがある場合は、 Update 項目の [F4](Execute) を押すことでアッ プデートできます。 詳細は、アップデート手順書を参照してください。
- システムコアバージョンにアップデートがない場 合は、Update 項目がグレーアウトされ、[F4] (Execute) を押すことはできません。
- 3 [F1] を操作して、NDI I/F SlotB Core Version サ ブメニューを表示します。

NDI I/F SlotB ersion Core Version

● システムコアにアップデートがある場合は、 Update 項目の [F4](Execute) を押すことでアッ プデートできます。

Execute

詳細は、アップデート手順書を参照してください。 ● システムコアバージョンにアップデートがない場 合は、Update 項目がグレーアウトされ、[F4]

(Execute) を押すことはできません。

#### 本機に入力できる NDI/NDI|HX 信号は、以下のとおりです。

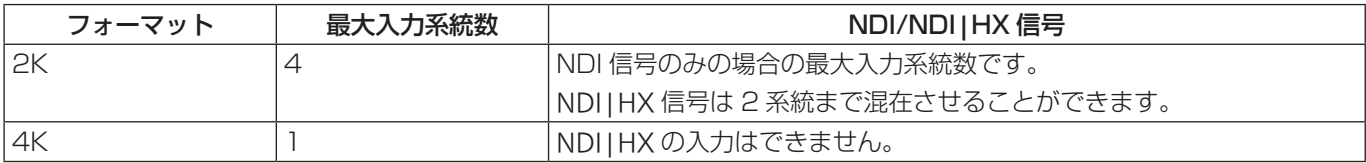

### NDI|HX

本機は AV-UHS500 で設定されるシステムフォーマッ トが 2K モードの場合、NDI|HX version1 と NDI|HX version2 に対応しています。

映像圧縮規格は、NDI|HX version1、NDI|HX version2 ともに H.264 に対応しています。

### 入力信号の設定

AV-UHS500 のオプションスロットに本機を接続したと き、IN-A1~4 (または IN-B1~4)の設定ができます。 NDI 入力信号を設定するときは、はじめに Input サブメ ニューで設定したい入力信号を設定します。

- ① ||㎝||ボタンを押して点灯させ、Input メニューを表示 します。
- 2 [F1] を操作して、Input サブメニューを表示します。

Input Select<br>IN-A1

3 [F2] を操作して、Select 項目で入力信号を選択しま す。

選択した入力信号によって、メニュー表示が切り替わりま す。

メニューのタイトルは、「MENU : Input(信号の種類)/ 入力端子(素材名)」になります。

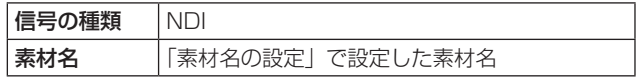

< メニューの例 (NDI) >

MENU: Input (NDI) / IN-A4 (cam1) Input Selec<br>INLA4

- NOTE -
- AV-UHS500 のシステムモードが 4K の場合、NDI 入力信号は IN-A1/IN-B1 に割り当てられます。
- AV-UHS500 のシステムモードが 2K の場合、 NDI|HX 入力信号は IN-A3、IN-A4/IN-B3、IN-B4 に割り当てられます。

4 [F1] を操作して、Settings サブメニューを表示しま す。

Machine Name<br>AW-UE100TEST Source Name<br>CAMERA\_1 Streaming Mode<br>HB/HX v2 Settings Scan<br> **v** Execute

5 [F4] を操作して、ネットワーク上の NDI 入力素材と して探索するモードを選択します。

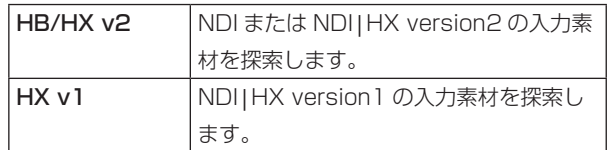

- 6 Scan 項目で [F5](Execute) を押して、機器探索を 実行します。
	- 探索結果が MACHINE NAME(SOURCE NAME) の形式で一覧表示されます。
	- ネットワーク上の機器探索には時間がかかる場合が あります。
- 7 [F2] で入力素材として設定したい機器と NDI 映像 ソースの組み合わせを選択し、[F4] で確定します。
	- "None"を選択することで未選択にすることがで きます。

### 入力信号の状態確認

- 本機に入力された NDI 信号のステータスが確認できます。
	- 1 [F1] を操作して、NDI Status 1/2 サブメニューを 表示します。

### VDI Status Format<br>I/2 1080/59.94p

本機では NDI 入力信号の内容を自動判別し、以下の 情報を表示します。

Sampling Rate<br>48000

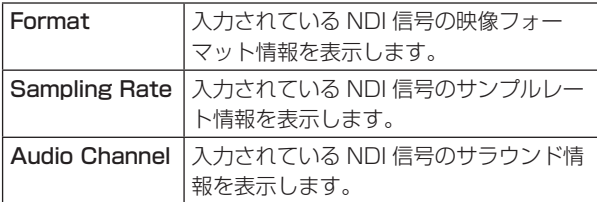

2 [F1] を操作して、NDI Status 2/2 サブメニューを 表示します。

#### VDI Status Frame Data<br>1/2 SHQ2 Compress

本機では NDI 入力信号の内容を自動判別し、以下の 情報を表示します。

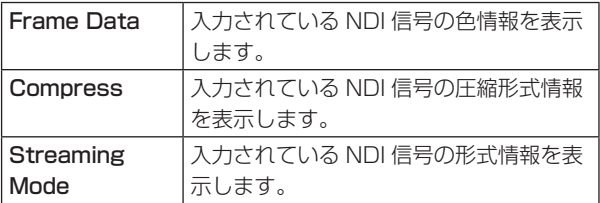

受信プロトコルの設定

NDI 送出機器とのプロトコルを設定します。

1 [F1] を操作して、Protocol サブメニューを表示しま す。

Protocol<br>TCP **v** Protocol

2 [F2] を操作して、Protocol 項目で NDI 送出機器と のプロトコルを設定します。

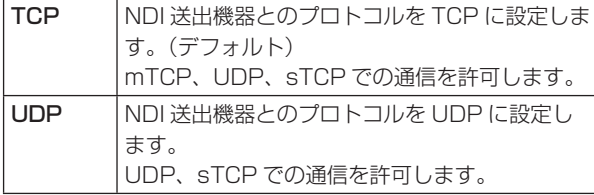

- NDI 送出側のプロトコル設定とのネゴシエーショ ンにより、もっとも上位のプロトコルが選択されま す。
- 各プロトコルの優先順位は、mTCP -> UDP -> sTCP です。

#### NOTE

- sTCP(シングル TCP): コネクション型の通信方式 で、データが正確に届けられることが保証されている 半面、通信速度は UDP に比べて低速になります。
- UDP: コネクションレス型の通信方式で、高速にデ ータ転送ができますが、そのデータの信頼性は TCP よりも低くなります。
- mTCP (マルチパス TCP): 伝送制御プロトコル (TCP) 什様の拡張セットです。複数の接続を経由し て同じ宛先に接続できます。 複数のネットワークアダプタを使用し、ネットワーク 上のデータ通信の信頼性を向上する場合に有効です。
- マルチキャスト通信を行う場合はプロトコルを UDP に固定する必要があります。

#### 素材名の設定

入力信号に、素材名を付けることができます。 素材名は、デフォルト設定、またはユーザー設定から選択 することができます。

① Input サブメニューより [F2] を操作して、Select 項 目で設定する入力を選択します。 ⇒「入力信号の設定」参照

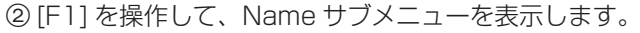

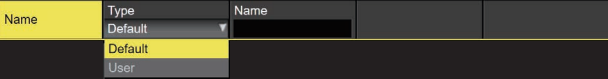

3 [F2] を操作して、Type 項目で素材名の種類を選択し ます。

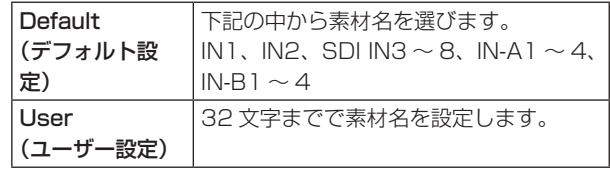

- User 素材名として NDI 信号に含まれる Machine Name をそのまま使用することができます。
- 4 Name サブメニューの Copy From NDI 項目で [F4] (Execute) を押します。
	- Type 項目が User の場合、Name 項目に NDI Machine Name がコピーされます。

### グループの設定

NDI の sender/receiver がそれぞれ属するグループを設定 することで、機器探索時に探索対象となるグループを指定 することができます。

グループの指定は、カンマ区切りで複数の設定をすること も可能です。

この機能は、NDI|HX version1 では使用することはでき ません。

① [F1] を操作して、Group サブメニューを表示します。

**Croup**<br> **Disable** Enable Group

2 Group 項目で [F2] を操作して、グループ探索機能の 有効、無効を選択します。

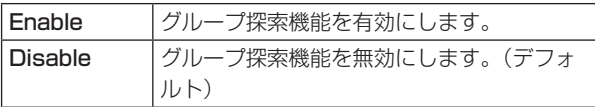

- 3 Name 項目で [F3] を押して、グループ名称を入力し ます。
	- 64 文字以内の文字列を入力することができます。

#### Discovery Serverの設定

NDI 素材の自動探索機能を、外部サーバーが一元登録でき るように設定することができます。

大量の NDI 素材がネットワーク上に存在していて、トラ フィックが増大することを避けたい場合や、マルチキャス ト通信が不可能、または望ましくない場合にこの設定を行 うと効果的です。

1 [F1] を操作して、Use Discovery Server サブメ ニューを表示します。

Use Discovery<br>Server

2 Use Discovery Server 項目で [F2] を操作して、外 部サーバーを設定するかを選択します。

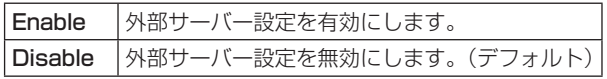

3 IP Address 項目で [F3] を押して、外部サーバーの IP アドレスを入力します。

### RTSPポートの設定

RTSP

接続するカメラの RTSP ポート設定に合わせて、 AV-UHS500 のポートとリクエスト URL を設定すること ができます。

この機能は、NDI|HX version1 のときに有効になります。

#### ① [F1] を操作して、RTSP サブメニューを表示します。

554 Request URL<br>MediaInput/h264/s Connect<br>Execute

- 2 Port 項目で [F2] を操作して、カメラ設定に合わせた RTSP ポート番号を入力します。
	- ポート番号 10668、10669、10670 は、使用 することができません。
- 3 Request URL 項目で [F3] を操作して、カメラ設定 に合わせた Request URL を入力します。
	- 255 文字以内の文字列で入力してください。
- 4 Port、Request URL の入力後、Connect 項目で [F5](Execute) を押すと、変更した設定が反映されま す。

### アルファチャンネル付きNDI信号の入力設定

本機ではアルファチャンネル付きの High Bandwidth NDI 信号を 2 系統まで入力することができます。 この機能は AV-UHS500 本体で設定されるシステムフォー マットが 2K モードのときに有効になります。

アルファチャンネル付きの NDI 信号を 1 系統入力する場 合は IN-A1 か IN-A3 (または IN-B1 か IN-B3) に Fill、 IN-A2 か IN-A4 (または IN-B2 か IN-B4) に Source と して割り当てられます。

IN-A1 と IN-A3(または IN-B1 と IN-B3)を同時に使用 し 2 系統入力することもできます。

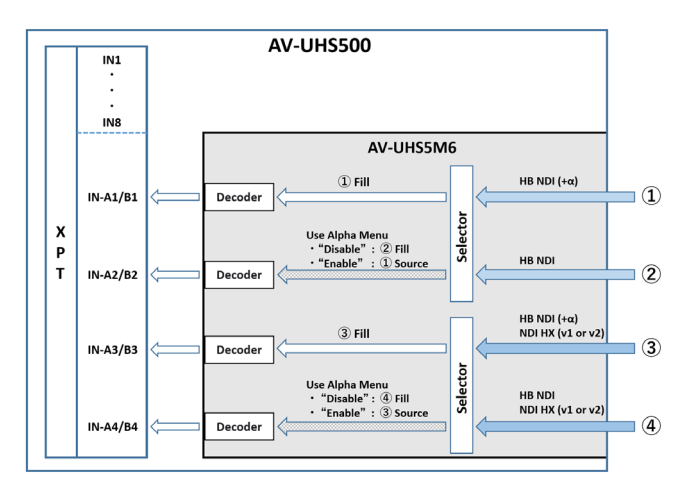

- ① ||㎝||ボタンを押して点灯させ、Input メニューを表示 します。
- 2 [F1] を操作して、Input サブメニューを表示します。

Input Select<br>IN-A1

- 3 [F2] を操作して、Select 項目で入力信号を選択します。 アルファチャンネル付きの NDI 信号を入力する場合、 IN-A1/A3/B1/B3 を選択します。
- 4 [F1] を操作して、Alpha Settings サブメニューを表 示します。

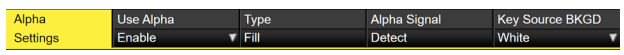

5 [F2] を操作して、Use Alpha 項目でアルファチャン ネル付き NDI 信号入力の有効、無効を選択します。

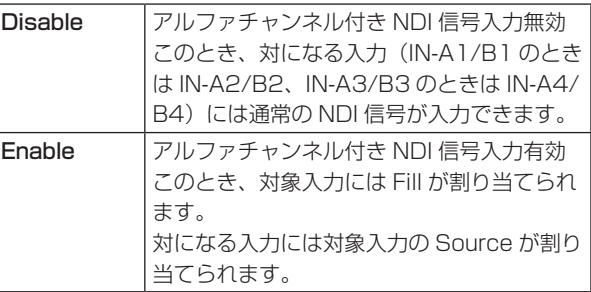

- Use Alpha 項目が Enable のときにアルファチャ ンネルなしの通常の NDI 信号が入力された場合、 対になる入力には映像信号は入力されません。
- Use Alpha 項目が Disable のときにアルファチャ ンネル付きの NDI 信号が入力された場合、映像が 乱れる場合があります。 アルファチャンネルなしの通常の NDI 信号を入力 してください。

### アルファチャンネル付きNDI信号の状態確認

本機に入力されたアルファチャンネル付き NDI 信号の状態 を確認することができます。

- ① ||ﷺ||ボタンを押して点灯させ、Input メニューを表示 します。
- 2 [F1] を操作して、Input サブメニューを表示します。

Select<br>IN-A1 Input

- 3 [F2] を操作して、Select 項目で入力信号を選択します。
- 4 [F1] を操作して、Alpha Settings サブメニューを表 示します。

Alpha  $\sqrt{\frac{1}{1}}$  Fill Settings

5 Type 項目に NDI 信号入力のアルファチャンネルの種 別が表示されます。

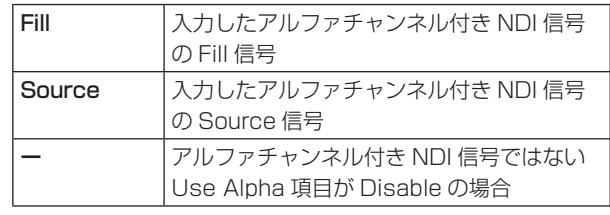

6 Alpha Signal 項目に入力されている NDI 信号のアル ファチャンネルの有無が表示されます。

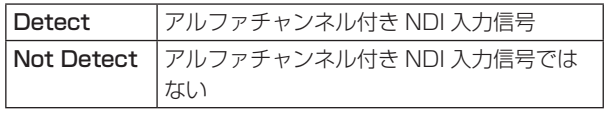

- Use Alpha 項目が Enable のときにアルファチャン ネルなしの NDI 入力信号が入力された場合、疑似的 に Key Source 信号を付加することができます。
- 7 Key Source BKGD 項目で [F5] を操作して Key Source 信号を選択します。

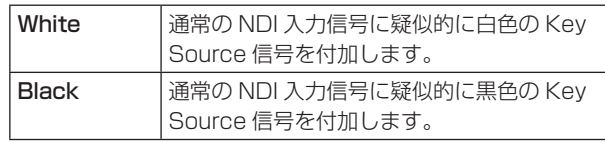

● アルファチャンネルなしの NDI 信号に切り替わって から、疑似的に Key Source 信号が付加されるまで にタイムラグが発生することがあります。

# **出力に関する設定**

#### 本機から出力できる NDI 信号は、以下のとおりです。

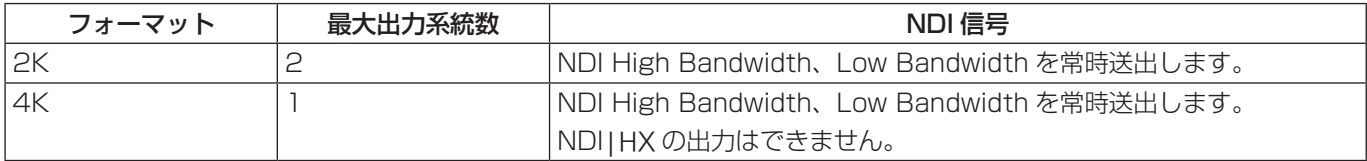

NDI 信号は、1 系統につき High Bandwidth 1 系統と Low Bandwidth 1 系統を常時出力します。

### NDI|HX

本機は NDI 信号のみを出力し、NDI|HX version1/2 の信 号は出力できません。

### 出力信号のアサイン

NDI 出力信号をアサインします。

- 1 Output サブメニューより [F2] を操作して、Select 項目で設定する出力を選択します。
	- ⇒「出力信号の共通設定」参照
	- NDI 出力は、OUT-A1 と OUT-A2 または OUT-B1 と OUT-B2 に割り当てることができます。
	- システムモードが 4K の場合は、OUT-A1 または OUT-B1 のみに割り当て可能です。
- 2 [F1] を操作して、Assign サブメニューを表示します。

Assign AUX<sub>1</sub>

3 [F2] を操作して、Source 項目で出力信号の種類を設 定します。

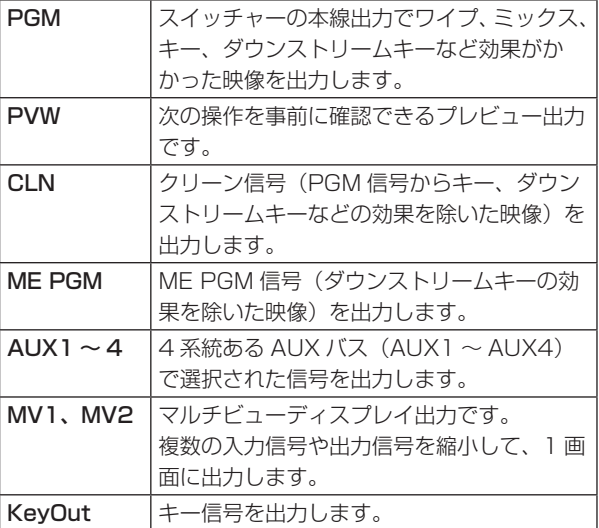

### 出力信号の共通設定

本機では、NDI 受信機器から探索されるときに表示される Machine Name と Source Name を文字列で設定できま す。

- ① ||品||ボタンを押して点灯させ、Output メニューを表 示します。
- 2 [F1] を操作して、Common Setup サブメニューを 表示します。

Common<br>Setup Machine Name Source Name Protoc

- 3 [F2] を操作して、Machine Name 項目で NDI 受信 機器側に表示される名称を設定します。
	- Machine Name は OUT-A1 と OUT-A2, OUT-B1 と OUT-B2 に 20 文字以内の文字列を入 力することができます。
- 4 [F3] を操作して、Source Name 項目で NDI 受信機 器側に表示される名称を設定します。
	- 32 文字以内の文字列を入力することができます。

< 使用可能な文字 >

 $A \sim Z$ ,  $a \sim z$ ,  $0 \sim 9$ , -

### 送出プロトコルの設定

NDI 受信機器とのプロトコルを設定します。

① [F1] を操作して、Common Setup サブメニューを 表示します。

Machine Name<br>AV-UHS500 NDI Device A1 Common<br>Setup  $TCP$ 

2 [F4] を操作して、Protocol 項目で NDI 受信機器と のプロトコルを設定します。

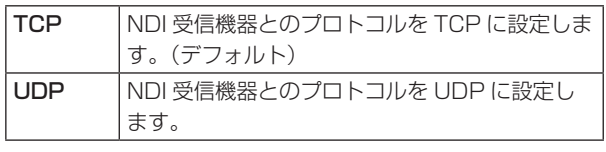

# **出力に関する設定**

### マルチキャスト設定

NDI 受信機器に対してマルチキャスト配信を有効 / 無効に する設定を行います。

マルチキャスト配信を有効にした場合は、IP アドレス、サ ブネットマスク、TTL/HOP Limit の設定に従い配信され ます。

本機では、同一サブネット内でのマルチキャスト配信が可 能です。

また、マルチキャスト送受信には LAN2 端子のみ対応して います。

1 [F1] を操作して、Multicast Transmit 1/2 サブメ ニューを表示します。

Multicast<br>Off Multicast<br>Transmit 1/2

2 [F2] を操作して、Multicast 項目でマルチキャスト 配信の有効、無効を設定します。

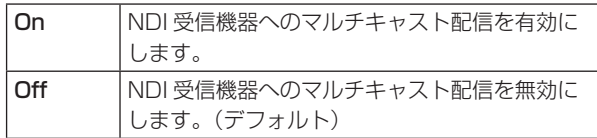

3 [F1] を操作して、Multicast Transmit 2/2 サブメ ニューを表示します。

Multicast P Address<br>239.192.0.30 255.0.0.0 Transmit 2/2

4 [F2] ~ [F4] を操作して IP アドレス、サブネットマ スク、TTL の設定をします。

### グループの設定

NDI の sender/receiver がそれぞれ属するグループを設定 することで、機器探索時に探索対象となるグループを指定 することができます。

グループの指定は、カンマ区切りで複数の設定をすること も可能です。

① [F1] を操作して、Group サブメニューを表示します。

**Group**<br> **Disable** Enable Group

2 Group 項目で [F2] を操作して、グループ探索機能の 有効、無効を選択します。

Enable ソループ探索機能を有効にします。 Disable | グループ探索機能を無効にします。(デフォルト)

- 3 Name 項目で [F3] を押して、グループ名称を入力し ます。
	- 64 文字以内の文字列を入力することができます。

#### Discovery Serverの設定

NDI 素材の自動探索機能を、外部サーバーが一元登録でき るように設定することができます。

大量の NDI 素材がネットワーク上に存在していて、トラフ ィックが増大することを避けたい場合や、マルチキャスト 通信が不可能、または望ましくない場合にこの設定を行う と効果的です。

1 [F1] を操作して、Use Discovery Server サブメ ニューを表示します。

Use Discovery Discovery Server<br>Disable Enable Senter

2 Use Discovery Server 項目で [F2] を操作して、外 部サーバー設定の有効、無効を選択します。

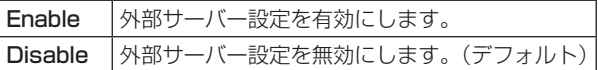

3 IP Address 項目で [F3] を押して、外部サーバーの IP アドレスを入力します。

AV-UHS500 は 1 ユニットあたり最大 4 台までのリモートカメラを NDI 接続し、リモートコントロールすることが可能 です。

接続できるリモートカメラ製品への対応については、下記 Web サイトの AV-UHS500 商品ページをご参照ください。 https://connect.panasonic.com/jp-ja/products-services/proav\_switcher/lineup/av-uhs500

#### ■ 接続例

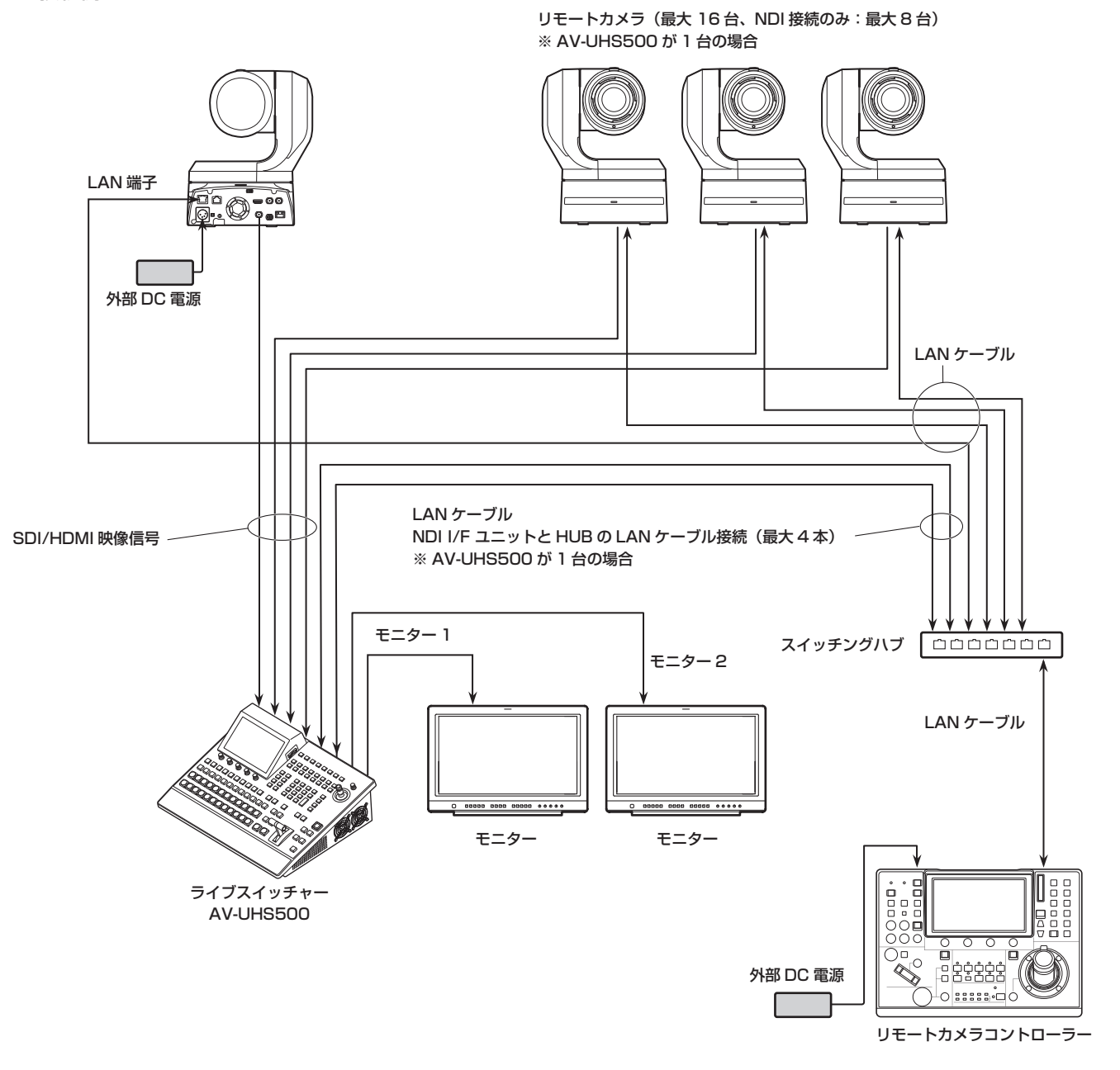

- AV-UHS500 とリモートカメラの接続には、GbE 対応のスイッチングハブと CAT5e 以上の STP LAN ケーブルを使 用してください。
- また、AV-UHS500 とリモートカメラの IP アドレスは、同一サブネットになるようネットワーク設計してください。

本機と NDI で接続されたリモートカメラに対する制御機能は、以下のとおりです。

- 最大 100 個のプリセットメモリーの再生、登録が可能
- AV-UHS500 のポジショナーにより、接続された各リモートカメラのパン・チルト制御が可能
- AV-UHS500 のエンコーダーにより、接続された各リモートカメラのズーム制御が可能
- AV-UHS500 のエンコーダーにより、接続された各リモートカメラのフォーカス、アイリス制御が可能
- パン・チルト、ズーム、フォーカス、アイリスの制御を個別に無効化が可能
- AV-UHS500 のタリー状態に連動して接続されたリモートカメラのタリー制御が可能

#### NOTE

- NDIIHX version1 のみに対応しているリモートカメラの制御はできません。
- AV-UHS500 から NDI 接続でリモートコントロールをする場合、IN-A1 ~ 4 または IN-B1 ~ 4 に接続されている リモートカメラのみが制御対象になります。
- 接続する機器が NDI コマンドに対応している必要があります。接続する機器の取扱説明書をご確認ください。
- この章の説明はリモートカメラ制御方法の Connection 項目が NDI の場合について記載しています。 従来までのリモートカメラ制御方法については、AV-UHS500 取扱説明書「リモートカメラ連携機能」を参照してく ださい。

#### リモートカメラ接続状況の確認

- 1 TIME CAM ボタンを押して、Camera メニューを表示します。
- 2 [F1] を操作して、Camera Information サブメニュー を表示します。

#### Input Selection Name Camera Model Status<br>No IP Address Information

- 3 [F2] を操作して、Input Selection で設定したいリ モートカメラの入力ソースを選択します。
	- p 以下の情報が確認できます。

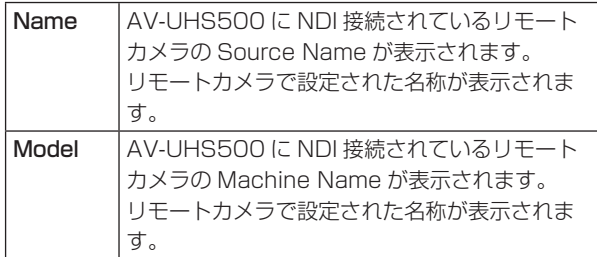

● リモートカメラ制御方法の設定: Connection 項目 が NDI の場合、この項目の確認はできません。

#### リモートカメラ制御方法の設定

AV-UHS500 に接続されたリモートカメラに対する制御方 法を設定します。

① ||♨||ボタンを押して点灯させ、Input メニューを表示 します。

2 [F1] を操作して Input サブメニューを表示します。

ا -

Input Select<br>IN-A1

- 3 [F2] を押して、Select 項目でリモートカメラが接続 されている入力信号を選択します。
	- IN-A1 ~ 4、IN-B1 ~ 4 の入力に対して制御方法 の設定が可能です。
- 4 [F1] を操作して、PTZ Control サブメニューを表示 します。

PTZ Control onnection<br>anasonic ▼

5 [F2] を操作して、Connection 項目で制御方法を設 定します。

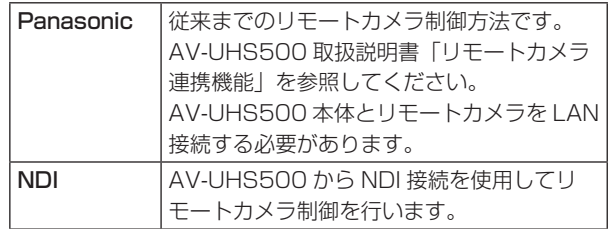

### リモートカメラ操作方向の設定

AV-UHS500 に接続されたリモートカメラのパン・チルト・ ズーム・フォーカス・アイリスは、AV-UHS500 のポジショ ナー、エンコーダーを用いて操作することができます。 以下ではその操作方向の設定を行います。

1 [F1] を操作して、Camera Settings3 サブメニュー を表示します。

Camera **Pan Direction** Tilt Direction<br>**Normal Reverse Normal Reverse** Tally (Group1) Settings3 Enable

2 Pan Direction 項目では、AV-UHS500 のポジショ ナー操作によるリモートカメラのパン制御方向を設定 します。

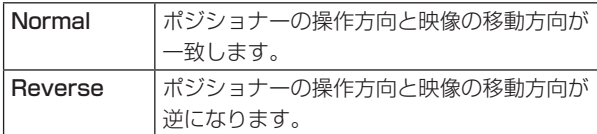

3 Tilt Direction 項目では、AV-UHS500 のポジショ ナー操作によるリモートカメラのチルト制御方向を設 定します。

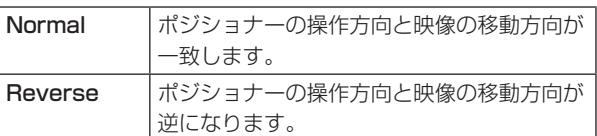

4 [F1] を操作して、Camera Settings4 サブメニュー を表示します。

Camera **Zoom Direction** Focus Direction Iris Dire<br>**Normal** Reverse Normal Reverse Normal Settings4

5 Zoom Direction 項目では、AV-UHS500 の [F1]/ [F2]/[F3]/[Z] 操作によるリモートカメラのズーム制 御方向を設定します。

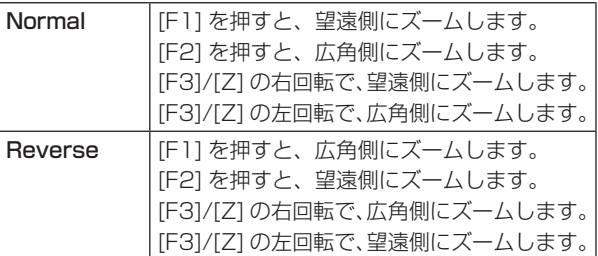

6 Focus Direction 項目では、AV-UHS500 の [F4] 操作によるリモートカメラのフォーカス制御方向を設 定します。

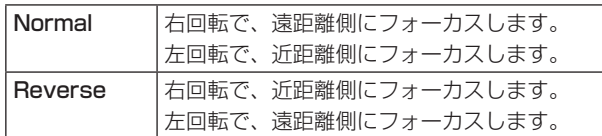

7 Iris Direction 項目では、AV-UHS500 の [F5] 操作 によるリモートカメラのアイリス制御方向を設定しま す。

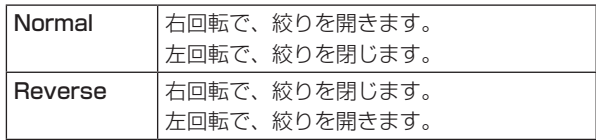

#### リモートカメラのタリー制御設定

AV-UHS500 に接続されたリモートカメラの赤タリー / 緑 タリー制御を、AV-UHS500 の赤タリー / 緑タリー制御に 連動させることができます。

1 [F1] を操作して、Camera Settings3 サブメニュー を表示します。

Camera **Pan Direction Filt Direction Fally (Group1)**<br>**Normal Reverse Normal Reverse Disable Enable** Settings3

2 Tally(Group1) 項目で、AV-UHS500 の赤タリー制 御とリモートカメラの赤タリー制御の連動を設定しま す。

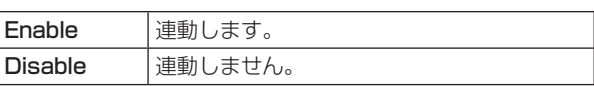

3 Tally(Group2) 項目で、AV-UHS500 の緑タリー制 御とリモートカメラの緑タリー制御の連動を設定しま す。

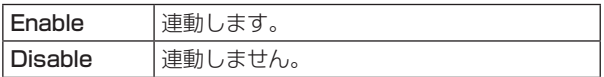

#### 制御対象のカメラの選択方法

AV-UHS500 にリモートカメラを接続することで、ポジシ ョナーとエンコーダーを使用して AV-UHS500 からリモー トカメラを制御することができます。

- ① XPT に接続されたリモートカメラを割り当てます。 割り当てる方法は、「リモートカメラ制御方法の設定」 を参照してください。
- ② ||||ボタンを押して緑色に点灯させます。

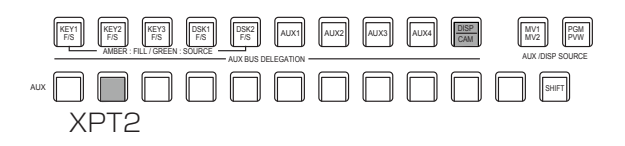

- 3 CAM バスのソースとして、手順①で割り当てたリモー トカメラを選択します。
	- 選択されたバスは緑色に点灯します。

AV-UHS500 に NDI 接続したリモートカメラを CAM バスのソースとして選択できるのは、以下の入 力です。

- $\cdot$  IN-A1  $\sim$  IN-A4
- $\cdot$  IN-B1  $\sim$  IN-B4
- リモートカメラの制御は、[CAM PMEM] 画面また は [CAM CONT] 画面の表示中のみ有効です。
- 4 ポジショナーを上下左右に動かすと、AV-UHS500 に接続されたリモートカメラのパン・チルト制御がで きます。

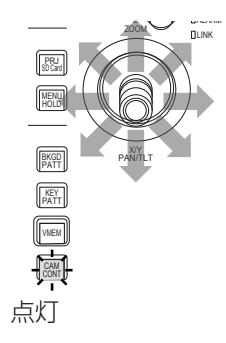

5 [Z] を左右に回転し、パン・チルト制御の速度調整と ズーム操作ができます。

[Z] を押して、速度調整とズーム操作を切り替えるこ とができます。

### カメラコントロール画面での制御

AV-UHS500 にリモートカメラが接続されているとき、カメラコントロール画面で、内蔵ディスプレイに選択中のカメラ 入力映像を表示させながら制御をすることができます。

① AV-UHS500 とリモートカメラが接続された状態のときに、 [27] ボタンを押します。

② AV-UHS500 の内蔵ディスプレイの表示が切り替わり、 [|▒||ボタンがアンバー色に点灯します。

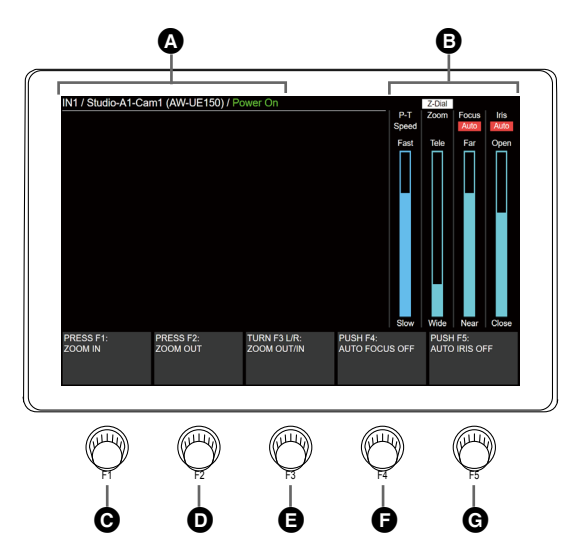

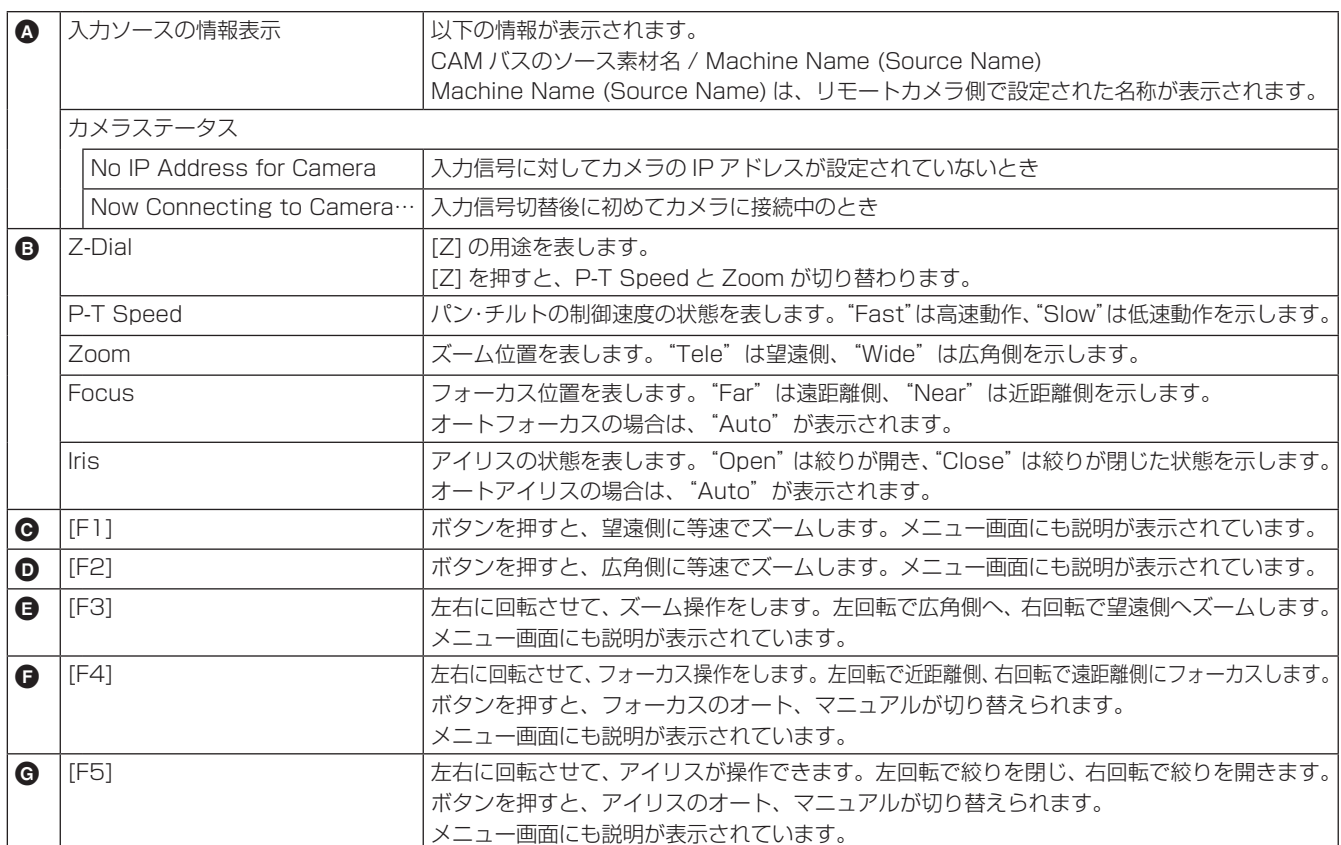

#### リモートカメラの制御速度設定

AV-UHS500 と接続されたリモートカメラのパン・チルト 制御、ズーム制御速度、フォーカス制御速度、アイリス制 御速度を設定します。

32 段階で調整可能で、数字が大きいほど高速制御できます。

- ①  $\left[\mathbb{M}\right]$ ボタンを押して、Camera メニューを表示します。
- 2 [F1] を操作して、Control Speed サブメニューを表 示します。

Control Speed Pan & Tilt 16 Zoom 16 Focus  $16$  Iris

- 3 [F2] を操作して、Pan & Tilt 項目でパン・チルト制 御速度を設定します。
- 4 [F3] を操作して、Zoom 項目でズーム制御速度を設 定します。
- 5 [F4] を操作して、Focus 項目でフォーカス制御速度 を設定します。
- 6 [F5] を操作して、Iris 項目でアイリス制御速度を設定 します。

#### リモートカメラのレンズ制御設定

カメラコントロール画面の操作説明は、以下のとおりです。

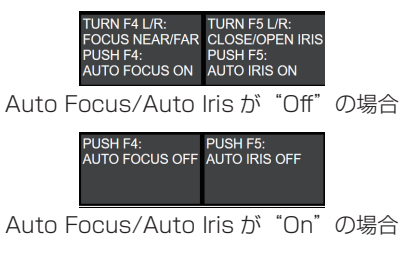

### リモートカメラの制御無効化

AV-UHS500 と接続されたリモートカメラのパン・チルト、 ズーム、フォーカス、アイリスの各制御を無効化設定します。

① ||||ボタンを押して、 Camera メニューを表示します。

2 [F1] を操作して、Lock サブメニューを表示します。

**Pan & Tilt Lock Zoom Lock Focus Lock**<br>Off On Off On Off On Off On Lock

3 [F2] を操作して、Pan & Tilt Lock 項目でリモートカ メラのパン・チルト制御および速度調整制御の有効 / 無効を設定します。

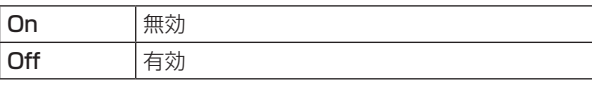

- Lock 時には、 ||繼||ボタンまたは||&₩||ボタンを押す と、内蔵ディスプレイ右側の "P-T Speed"上に **6** が表示されます。
- 4 [F3] を操作して、Zoom Lock 項目でリモートカメ ラのズーム制御および速度調整制御の有効 / 無効を設 定します。

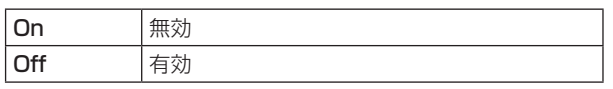

● Lock 時には、 || | ボタンまたは || || ボタンを押 すと、内蔵ディスプレイ右側の"Zoom"上に

6 が表示されます。

- [F1]/[F2] の操作説明は、空欄になります。
- [F3] の操作説明に"ZOOM LOCKED"が表示さ れます。

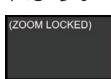

5 [F4] を操作して、Focus Lock 項目でリモートカメ ラのフォーカス制御および速度調整制御の有効 / 無効 を設定します。

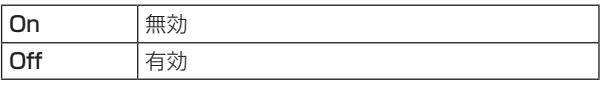

- Lock 時には、 || | ボタンまたは || || ボタンを押 すと、内蔵ディスプレイ右側の "Focus"上に **6** が表示されます。
- [F4] の操作説明に、"FOCUS LOCKED"が表示 されます。

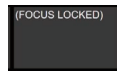

6 [F5] を操作して、Iris Lock 項目でリモートカメラの アイリス制御および速度調整制御の有効 / 無効を設定 します。

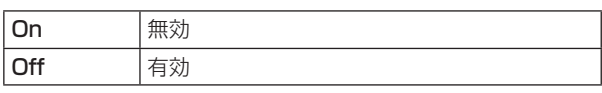

- Lock 時には、 ||鬸||ボタンまたは||ඎ||ボタンを押す と、内蔵ディスプレイ右側の"Iris"上に が 表示されます。
- [F5] の操作説明に、"IRIS LOCKED"が表示され ます。

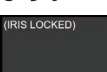

### カメラプリセットメモリー画面での制御

AV-UHS500 にリモートカメラが接続されているとき、カメラプリセット画面で制御することができます。

① [鼺]ボタンを押します。

② AV-UHS500 の内蔵ディスプレイの表示が切り替わります。

- テンキーを使用することにより、プリセットメモリーの保存・再生が可能です。
- [F5] を使用して、プリセットスピードを変更することが可能です。

プリセットメモリーは AV-UHS500 と接続されたリモートカメラ側に最大 100 個保存することができます。 ● AV-UHS500 の内部には保存されません。

100 個のプリセットメモリーは 10 ページに分割され、1ページ内には 10 個のプリセットメモリーが保存可能です。 AV-UHS500 で最後に呼び出したプリセットメモリーに対応するテンキーは、アンバー点灯します。

**[sme] / [dil] / [ma] ボタンを押すことでプリセットメモリーに対する操作を選択できます。** 

- [sme]ボタンが赤点灯中に、テンキーを長押しすることで、プリセットメモリーの保存ができます。
- | ||||||||ボタンがアンバー点灯中に、テンキーを押すことで、プリセットメモリーの実行ができます。

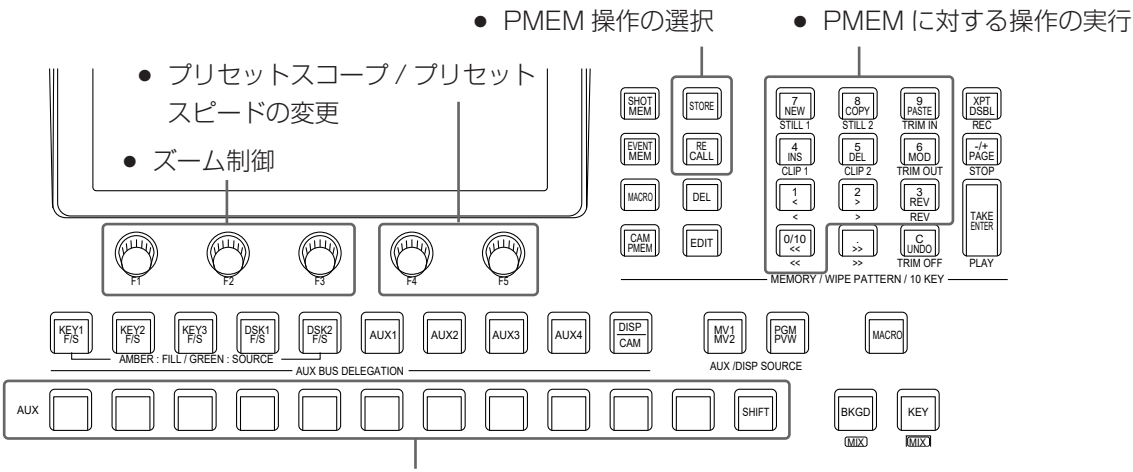

● CAM バスによる操作対象カメラの切り替え

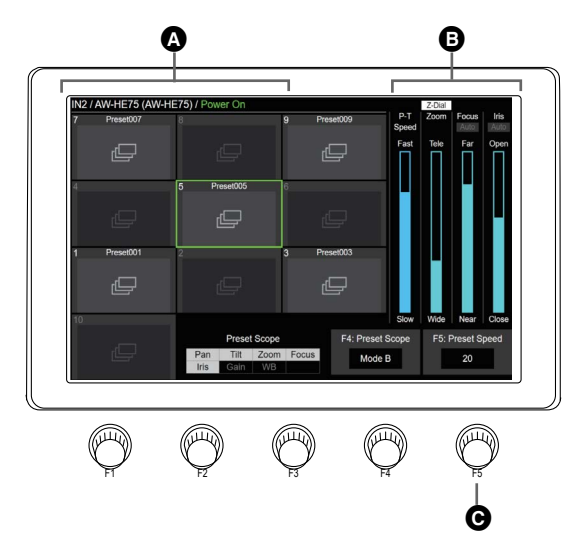

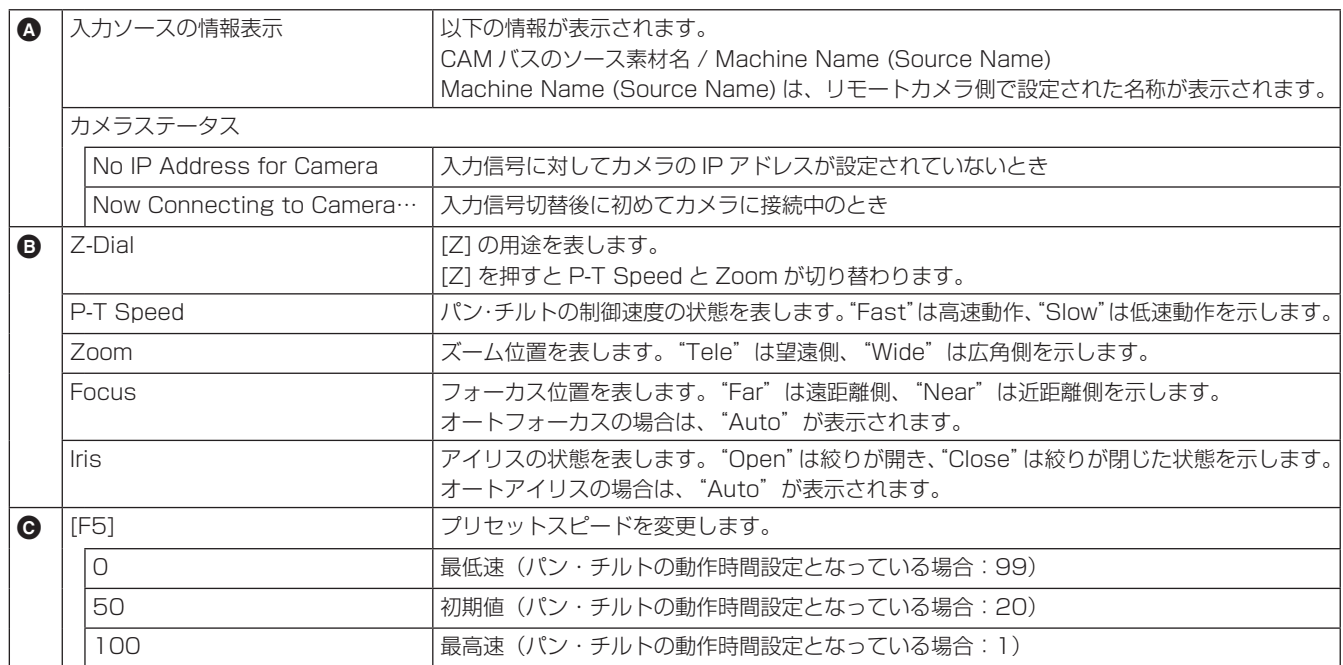

● NDI でリモートカメラが接続され、カメラ制御方式が NDI の場合、サムネールは表示されません。

● すべてのリモートカメラでパン・チルトの動作時間を設定できません。詳しくは、リモートカメラ側の取扱いガイド をご確認ください。

### プリセットメモリーの保存

① [鼺]ボタンを操作し、アンバー色に点灯させます。

- 2 [stoke] ボタンを操作し、赤色に点灯させます。
- 3 保存するプリセットメモリーに対応するテンキーを長 押しし、保存を実行します。
- テンキーの 1 ~ 10 でプリセットメモリーの保存がで きます。
- 最後に保存したプリセットメモリーに対応するテン キーのみが緑色点灯します。
- 保存したプリセットメモリーを削除することはできま せん。

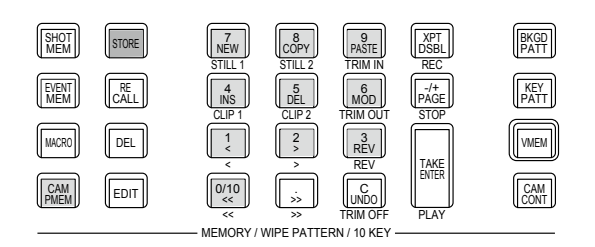

### プリセットメモリーの呼び出し

- ① [飍]|ボタンを操作し、アンバー色に点灯させます。
- ② [& ]ボタンを操作し、アンバー色に点灯させます。
- 3 テンキーの 1 ~ 10 を押下すると、当該テンキーに対 応するプリセットメモリーが実行されます。
- 呼び出し終了後、最後に呼び出したプリセットメモ リーに対応するテンキーがアンバー色に点灯します。

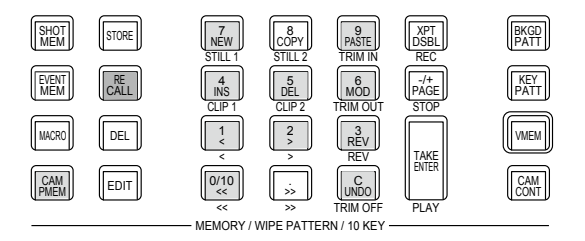

# **保証とアフターサービス(よくお読みください)**

故障・修理・お取扱い・メンテナンス

などのご相談は、まず、

お買い上げの販売店

へ、お申し付けください。

お買い上げの販売店がご不明の場合は、当社(裏表紙)までご連絡ください。 ※ 内容により、お近くの窓口をご紹介させていただく場合がございますので、ご了承ください。

#### ■ 保証書

お買い上げ日・販売店名などの記入を必ずお確かめの上、お買い上げ の販売店からお受け取りください。 内容をよくお読みいただいた上、大切に保管してください。 万一、保証期間内に故障が生じた場合には、保証書記載内容に基づき、 「無料修理」させていただきます。

#### 保証期間:お買い上げ日から本体1年間

#### ■補修用性能部品 8年

当社では、NDI I/F ユニットの補修用性能部品を、製造打ち切り後、 8年間保有しています。

※補修用性能部品とは、その製品の機能を維持するために必要な部品 です。

#### ■ 定期メンテナンス (保守・点検)

定期メンテナンス(保守・点検)は、お客様が安心して機器をご使用い ただくために、定期的に必要なメンテナンスを行い、機器の機能を常 に良好な状態に維持するためのものです。 部品の摩耗、劣化、ゴミ、ほこりの付着などによる突発的な故障、ト ラブルを未然に防ぐとともに、安定した機能、性能を維持するために、 定期メンテナンスのご契約を推奨いたします。

なお、メンテナンス実施の周期、費用につきましては、機器のご使用 状況、時間、環境などにより変化します。 定期メンテナンス(有料)についての詳しい内容は、お買い上げの販売 店にご相談ください。

### 修理を依頼されるとき

この取扱説明書を再度ご確認の上、お買い上げの販売店までご連絡くだ さい。

#### ■ 保証期間中の修理は....

保証書の記載内容に従って、修理させていただきます。保証書をご覧 ください。

#### ■ 保証期間経過後の修理は...

修理により、機能、性能の回復が可能な場合は、ご希望により有料で 修理させていただきます。

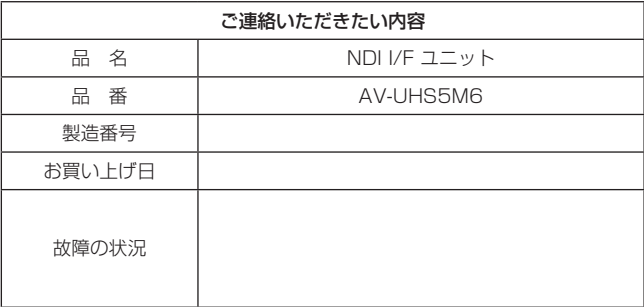

単位:mm

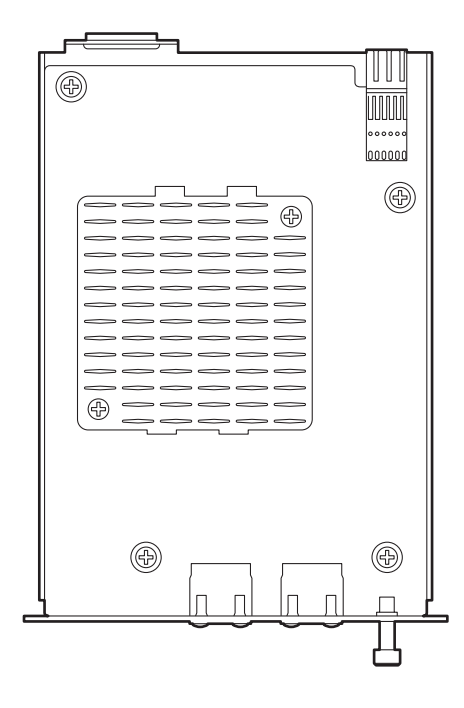

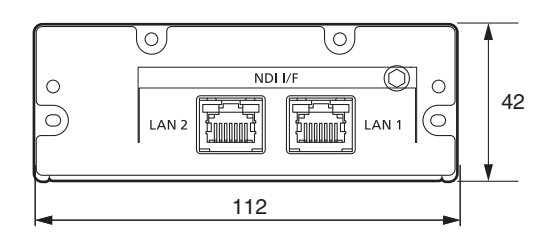

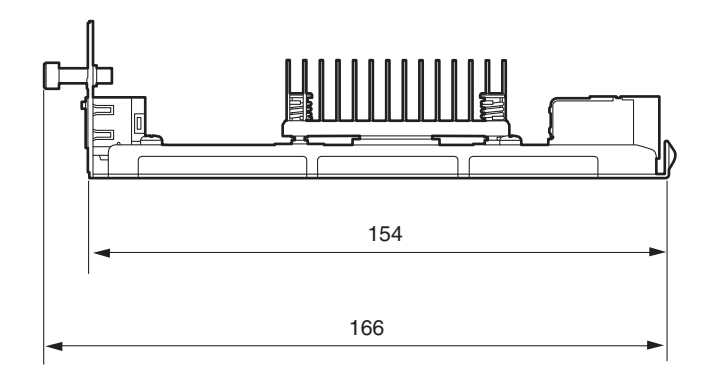

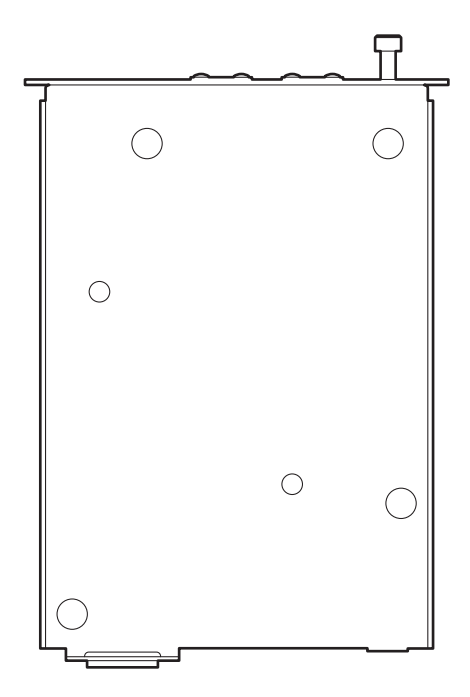

# **定格**

電源: DC (==) 12 V

AV-UHS500から供給

コ は安全項目です。

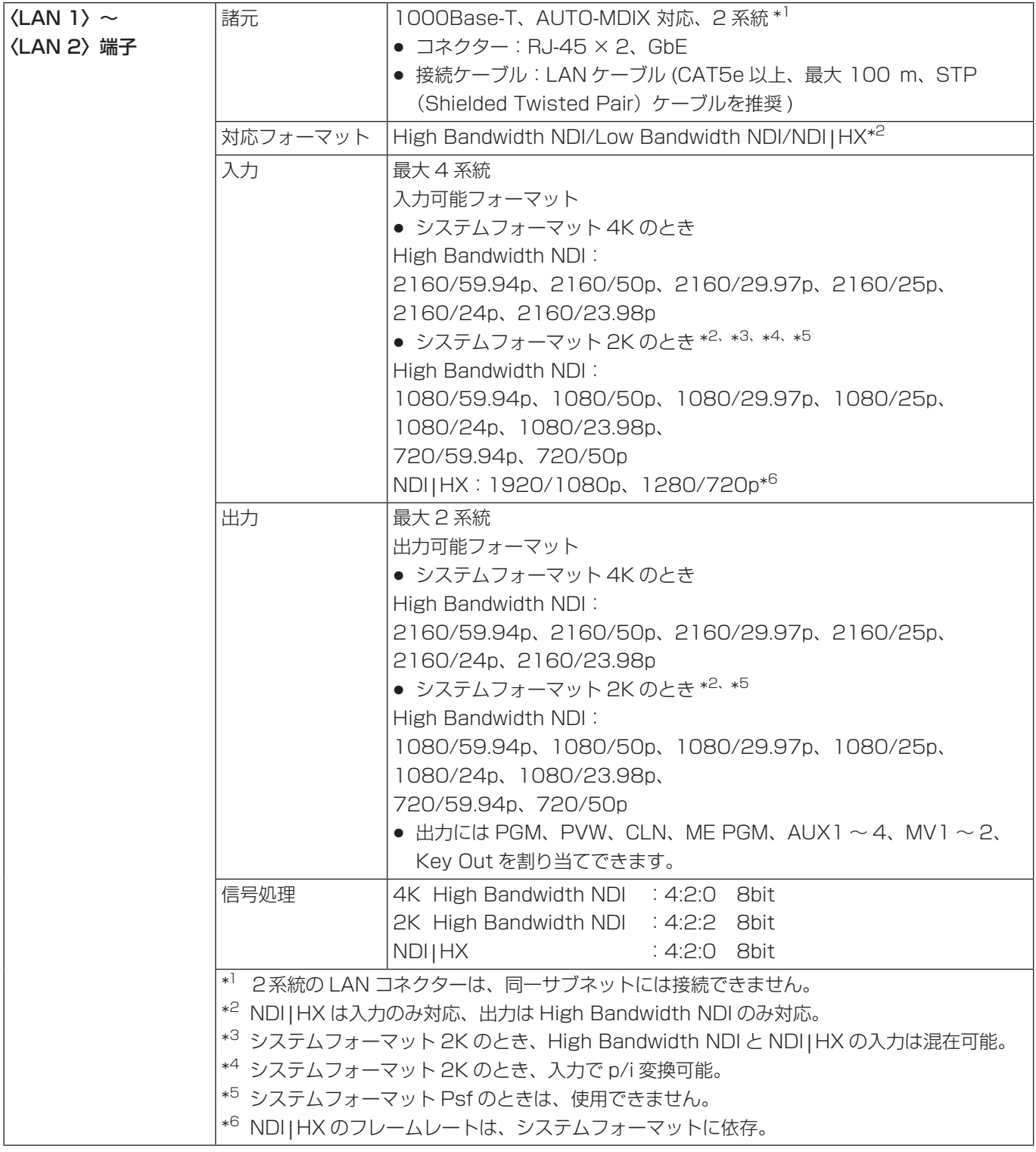

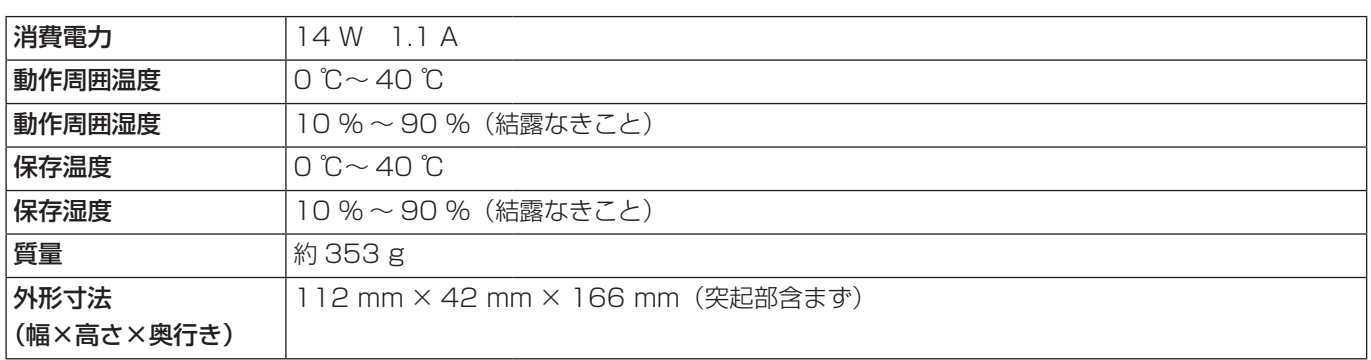

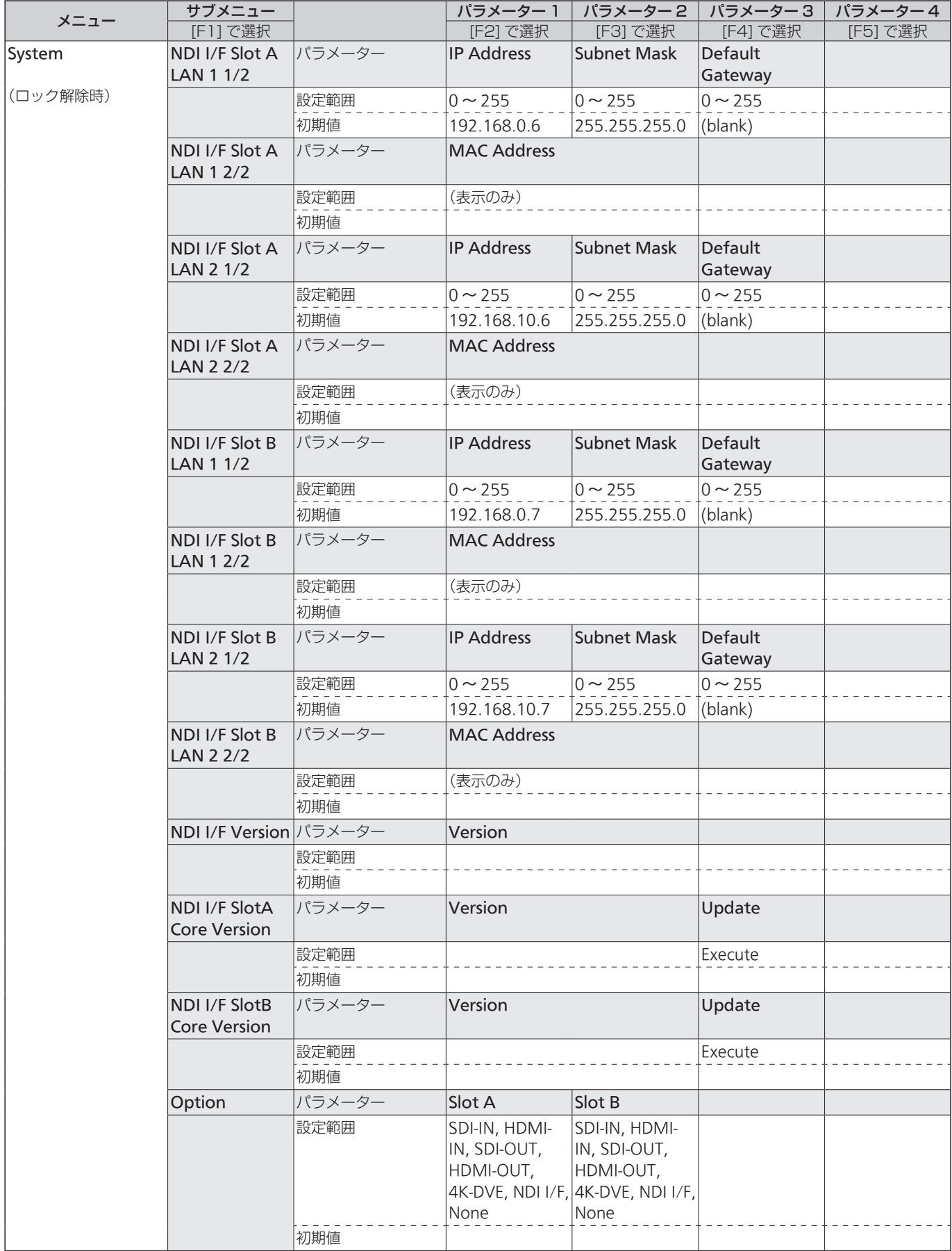

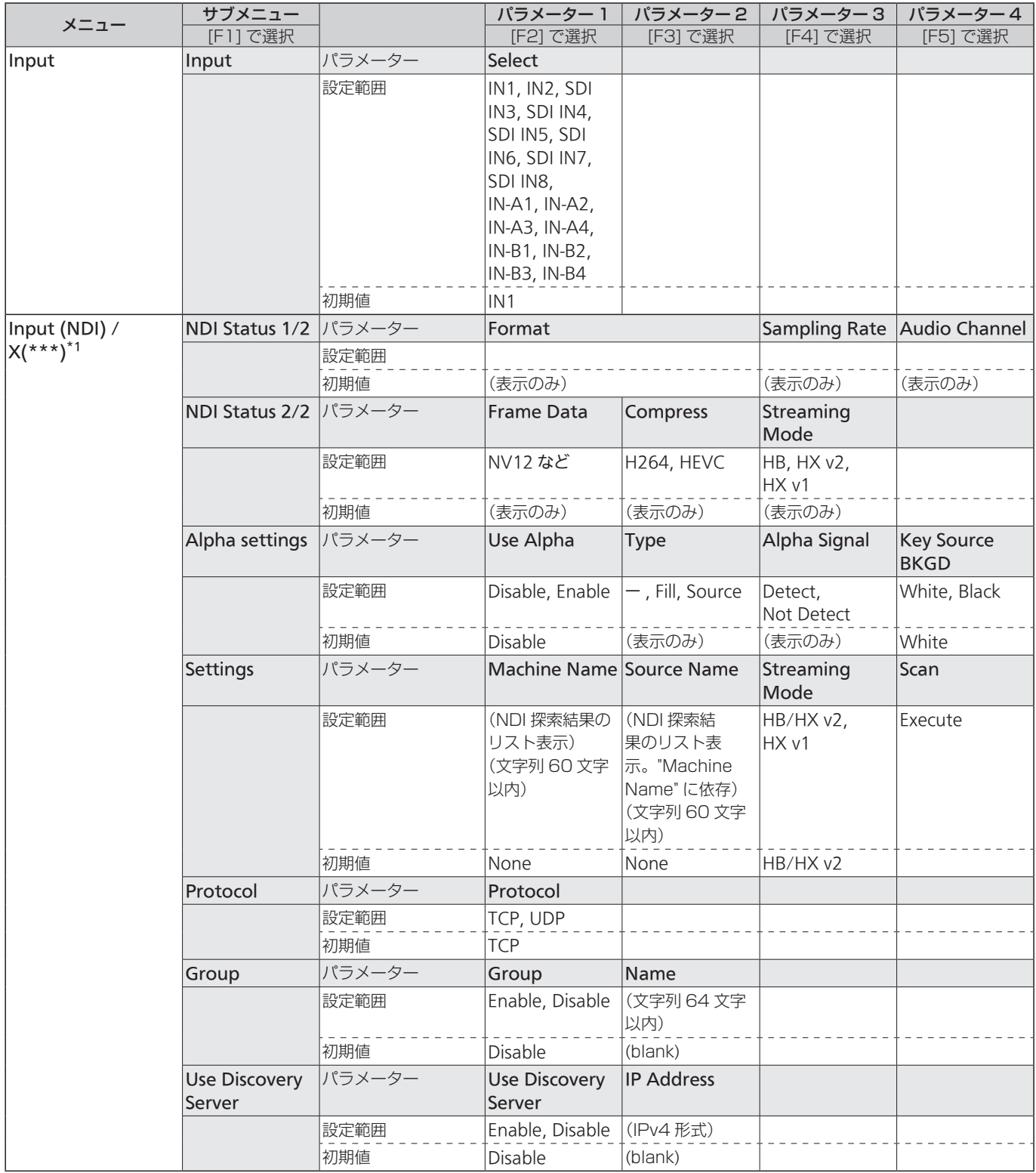

\*1 ● X の部分には、IN-A1 ~ 4、IN-B1 ~ 4 を表示します。4K の場合は、IN-A1、IN-B1 になります。

● \*\*\* の部分には、素材名を表示します。(32 文字まで設定可能。収まらない場合は末尾が "..." 表示されます。) "Copy From NDI" を選択すると、NDI の Machine Name が表示されます。

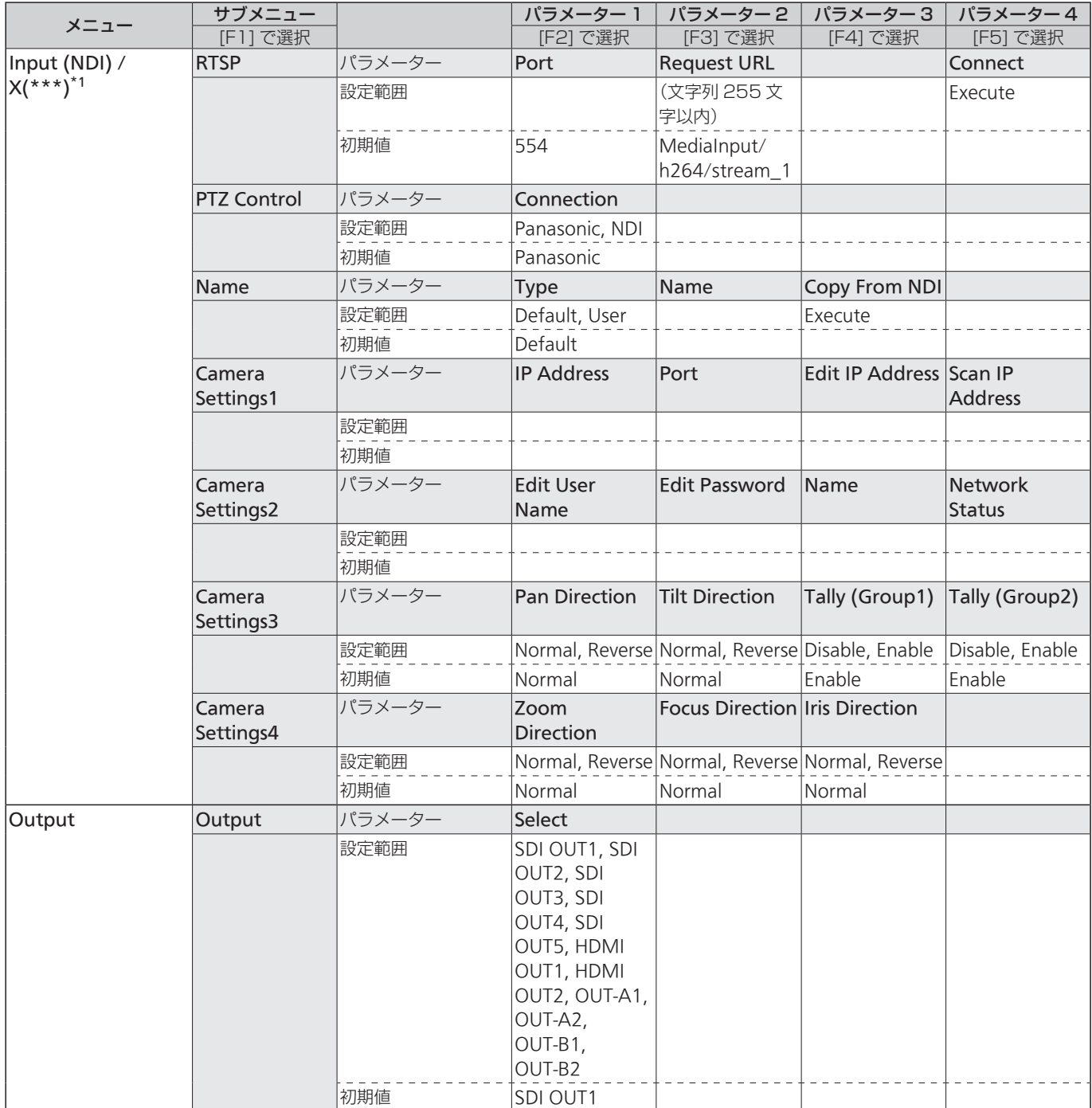

\*1 ● X の部分には、IN-A1 ~ 4、IN-B1 ~ 4 を表示します。4K の場合は、IN-A1、IN-B1 になります。

● \*\*\* の部分には、素材名を表示します。(32 文字まで設定可能。収まらない場合は末尾が "..." 表示されます。) "Copy From NDI" を選択すると、NDI の Machine Name が表示されます。

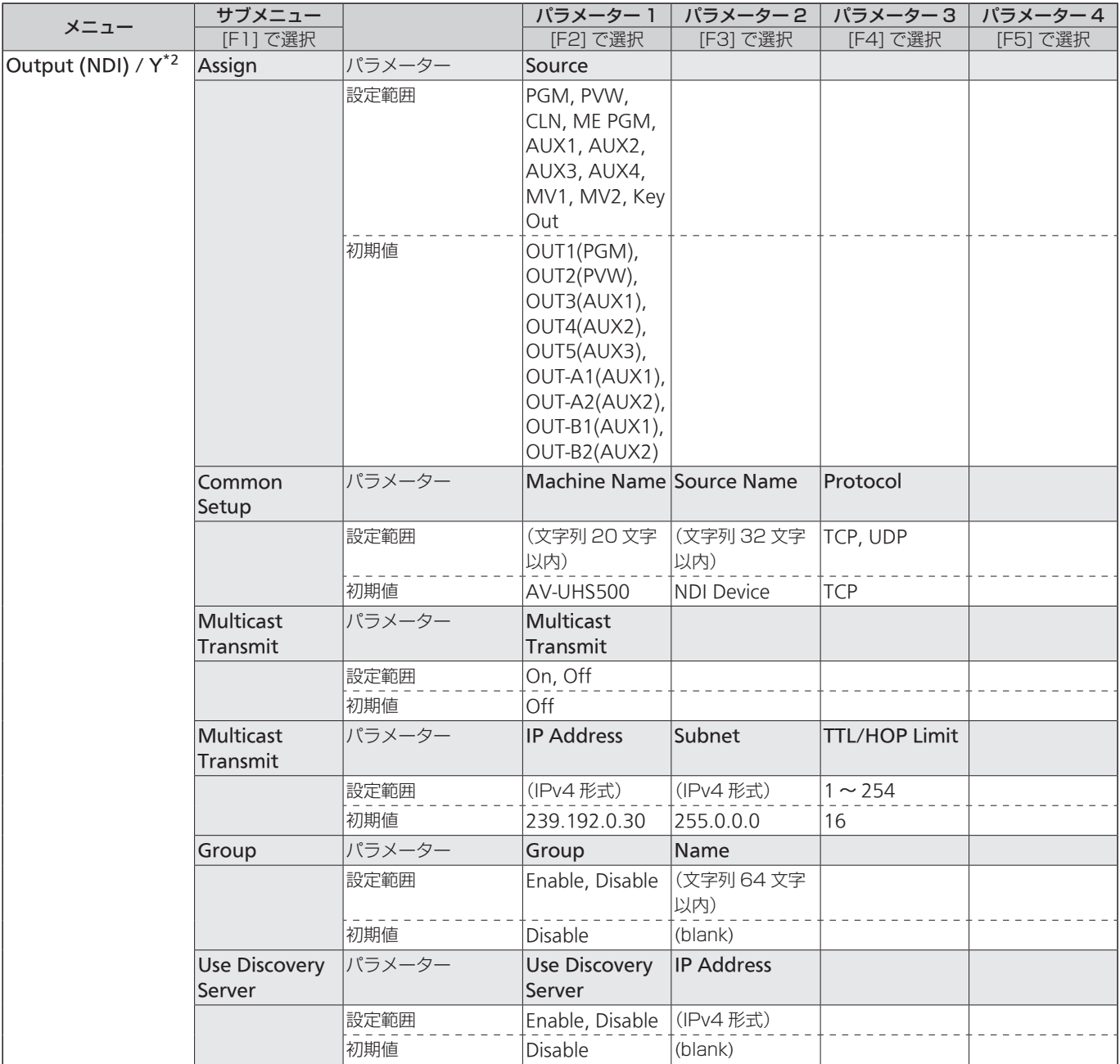

\*2 Y の部分には、SDI OUT1 ~ SDI OUT5、OUT-A1、OUT-A2、OUT-B1、OUT-B2 を表示します。4K の場合は、 OUT-A1、OUT-B1 になります。

(OUT-A1、OUT-A2、OUT-B1、OUT-B2 は、AV-UHS5M6 接続時に有効です。)

![](_page_35_Picture_158.jpeg)

![](_page_36_Picture_8.jpeg)

### パナソニック コネクト株式会社 〒571-8503 大阪府門真市松葉町2番15号 ☎ 0120-872-233

©Panasonic Connect Co., Ltd. 2022